# City of Toronto SAP Ariba Supplier Guide

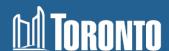

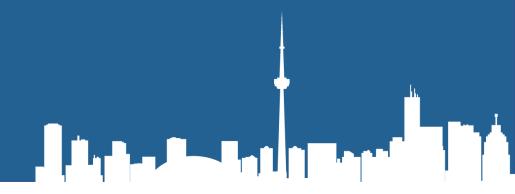

#### **Table of Contents**

| Changes to Bidding on City Contracts | (Slide 3)                                                                                                    |
|--------------------------------------|----------------------------------------------------------------------------------------------------|
| Learning about Bidding Opportunities | (Slide 5)                                                                                                    |
| How To Register                      | (Slide 6)                                                                                                    |
| Questionnaires                       | (Slide 31)                                                                                                    |
| Updating your Information            | (Slide 38)                                                                                                    |
| SAP Ariba Navigation                 | (Slide 41)                                                                                                    |
| Locating Opportunities               | (Slide 58)                                                                                                    |
| Bidding on a Solicitation            | (Slide 61)                                                                                                    |
| Additional Tips                      | (Slide 94)                                                                                                    |
| Contact Information                  | (Slide 98)                                                                                                    |
|                                      | Learning about Bidding Opportunities  How To Register  Questionnaires  Updating your Information  SAP Ariba Navigation  Locating Opportunities  Bidding on a Solicitation  Additional Tips |

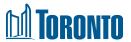

#### **Changes to Bidding on City Contracts**

#### What is Changing?

In September 2019, the City of Toronto transitioned to SAP Ariba Sourcing. The tool is used for procuring goods, services and construction and allows suppliers to download solicitation documents free of charge through the SAP Ariba portal. Paper copies of solicitations are no longer be sold via the Tender Office.

As of September 2021, the City of Toronto is implementing the new Supplier Lifecycle Performance module. This tool is used to onboard, manage, and segment suppliers. It is integrated with the SAP Ariba Sourcing module, supporting a smooth transition for supplier registration and maintenance.

#### Why the change?

The move to electronic procurement reduces paper based and manual processes, like dropping off a paper submission or participating in a public opening.

The addition of the Supplier Lifecycle Performance (SLP) module helps reduce onboarding times and also supports long term supplier management.

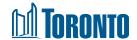

#### **Changes and Benefits for Suppliers**

#### What does the change mean for Suppliers?

- A unique City of Toronto link is available for new suppliers to register if interested in doing business with the City.
- All suppliers will be able to keep profile information current and accurate through the intuitive, self-service application.
- Current and new suppliers will be asked to fill out a registration questionnaire to support the City in our efforts to collect a supplier code of conduct agreement.
- Once the registration questionnaire is approved, suppliers will continue to have access in order to bid on City procurement opportunities
- All notices will continue to be posted on the Online Call Document System with a link to the sourcing event (or tendering opportunity) that directs suppliers to Ariba Discovery
- All bids and proposals, except when identified otherwise, must be submitted electronically
- Questions about a specific solicitation should only be posted in SAP Ariba through the event messages in the sourcing event.
- Addenda to a specific solicitation will only be posted in SAP Ariba sourcing event.

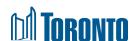

#### **Learning about Bidding Opportunities**

- If you gain access to a solicitation via the link on the City Online Call Document System
  and have not registered in SAP Ariba previously, you will be redirected to the <u>registration</u>
  <u>page</u> where you are expected to register.
- If you have registered on Ariba Discovery, you may receive electronic notifications when public Solicitations (Request for Proposals, Request for Quotations, Request for Tenders, etc.) are issued for those **commodities that are listed on your profile.**
- Although you can access Ariba Discovery through your supplier dashboard please register with the City using the <u>registration page link</u> as this will allow the City to communicate with you regarding updates to procurement programming.

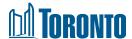

# 

## **How To Register**

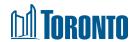

#### **Step 1: How to Register with the City**

Please do not use the general account creation process.

If you open an Ariba Network account from the SAP Ariba general webpage, your new account will not automatically create a trading relationship with the City of Toronto.

For new suppliers who have not done business with the City of Toronto previously:

Register using <u>Supplier self-registration request form</u>

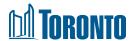

#### Step 2: Supplier Self-registration Request Form

- After clicking on the registration link you will be taken to the selfregistration landing page. It is divided into three sections.
  - A. General Supplier Information
  - B. Primary Supplier Contact
  - C. Additional Information

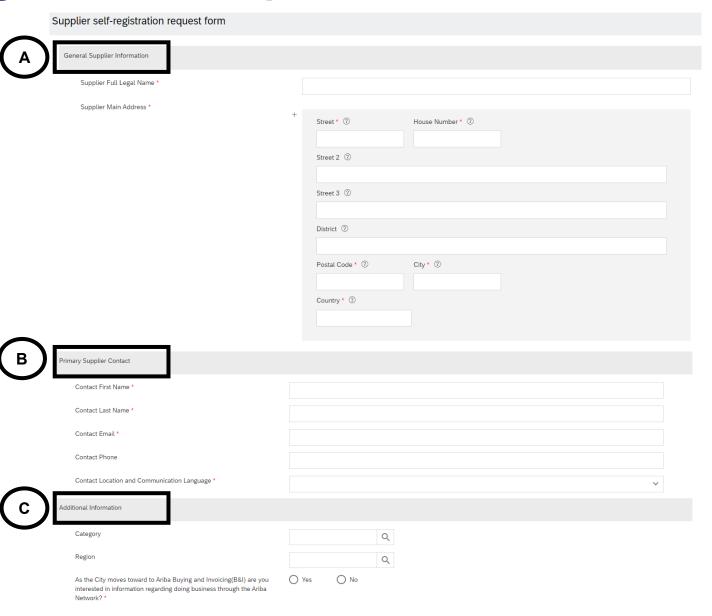

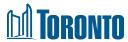

#### **Step 3: Enter General Supplier Information**

- 3. Complete the required General Supplier Information
  - Supplier Full Legal Name
  - Supplier Main Address
    - Street Name and Number
    - Postal Code
    - City
    - Country
    - Region

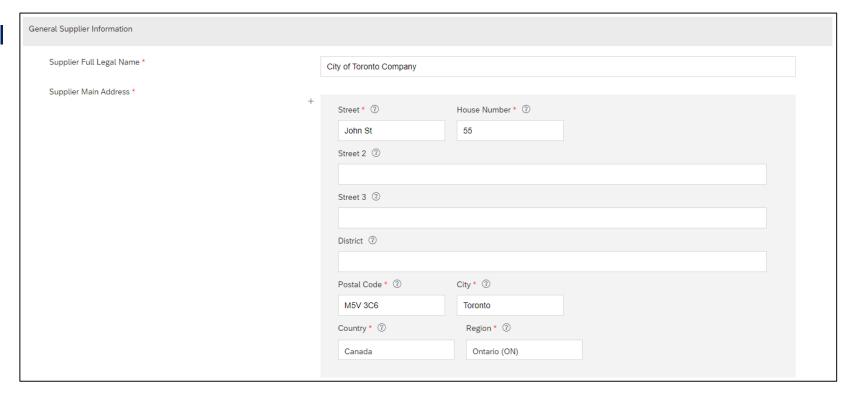

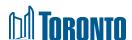

#### **Step 4: Enter Primary Supplier Contact**

- 4. Complete the required Primary Supplier Contact information:
  - Contact First Name
  - Contact Last Name
  - Contact Email
  - Contact Location and Communication Language

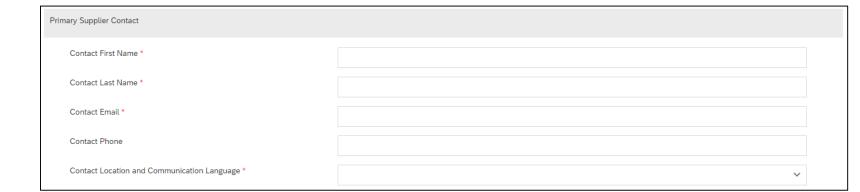

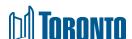

#### **Step 5: Additional Information**

- 5. Complete the required Additional Information:
  - Category (goods and/or services offered)
  - Region
  - Interest in receiving information regarding doing business through the Ariba Network

**Note:** You can select as many categories as you wish – simply click on the search button to browse and select categories

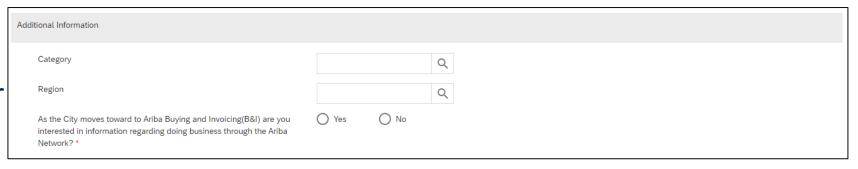

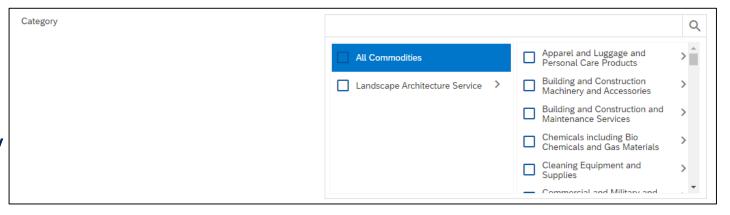

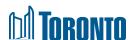

#### Step 6: Submit and await approval

6. Once you have populated all required fields, click 'Submit' at the bottom of the page. You will receive an automated email from Ariba that the City has received your registration request

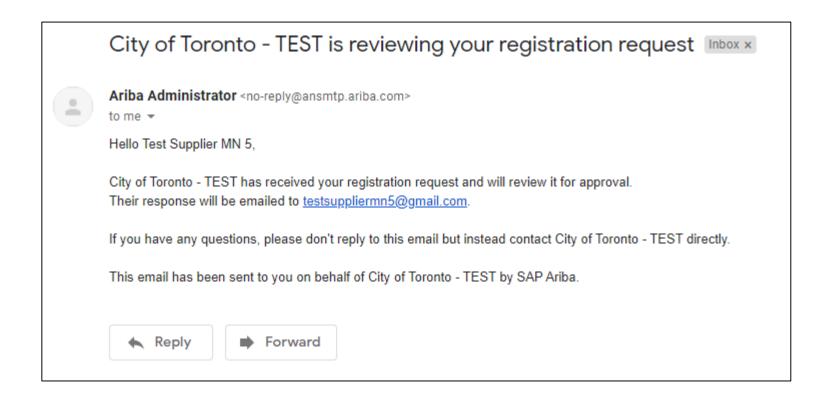

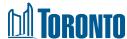

#### Note: Email Notifications Upon completing a Supplier Request

- Once you have completed the supplier request form, the City conducts a brief review of the account to verify your profile information and check for duplicate profiles.
- The service response time to approve an account is 3 business days, please make allotment for this in your business dealings.
- Once your request is approved, you will receive an email notification from SAP Ariba indicating that you have been invited to register and become a supplier with the City of Toronto.
- The City may send a non-system email (i.e. not from SAP Ariba) within the service response time
  of 3 days to request verification or inform you of a duplicate account.
- Please monitor your inbox following submission of the supplier request form, and respond back to follow-up emails quickly in order to complete the registration process and be approved.

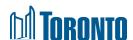

#### **Step 7: Registration Invitation**

7. Once your registration request is approved, you will receive an email inviting you to register.
Click on the 'Click Here' hyperlink within the email.

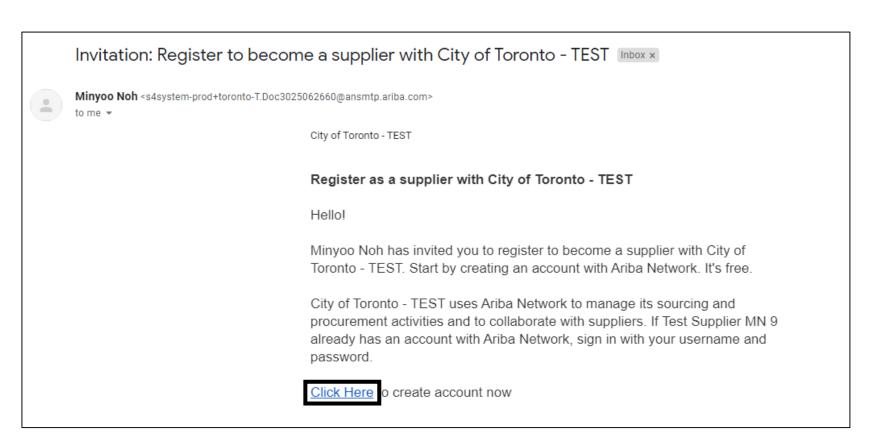

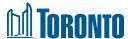

#### Step 8: Sign up or Log In

- 8A. If you are new to Ariba, click Sign up to create an account
- 8B. If you have an existing account (not previously linked with City of Toronto), click Log In and sign in with your credentials. Skip to slide 23 of this presentation

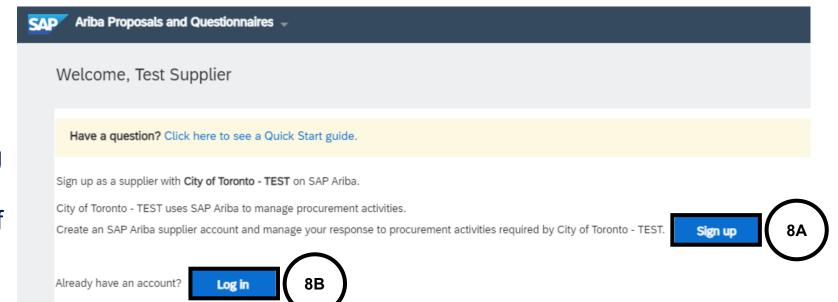

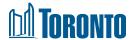

#### **Step 8A-1: Registration Landing Page**

- 8A-1. After selecting the registration link you will be taken to the registration landing page. It is divided into three sections.
  - A. Register
  - B. User Account Information
  - C. Tell us more about your business

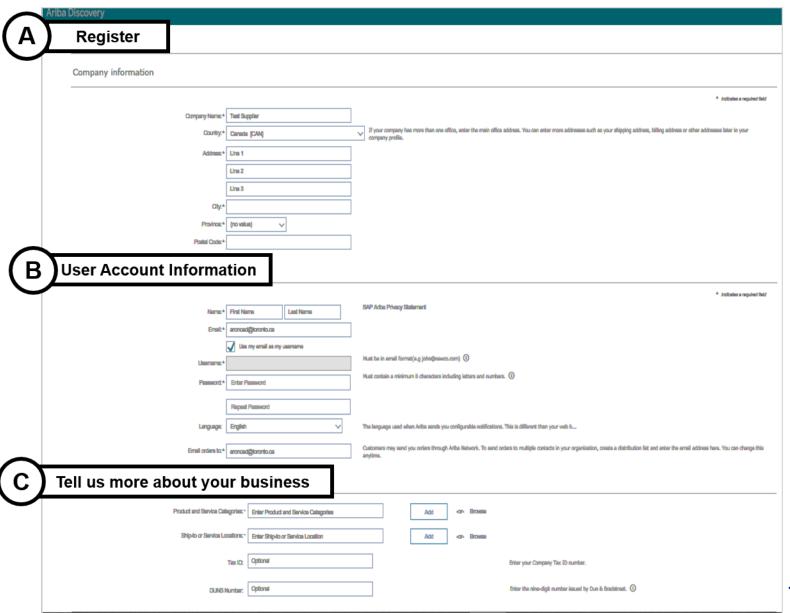

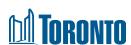

#### Step 8A-2: Enter Company and User Account Information

8A-2. Complete the required Company information.

- Company Name
- Country
- Address
- City
- Province
- Postal Code

As you scroll down the landing page you will confirm your username and create a password.

**NOTE:** The unique username and password are required to access (sign-in) your SAP Ariba Network Supplier account, which includes SAP Ariba Discovery.

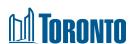

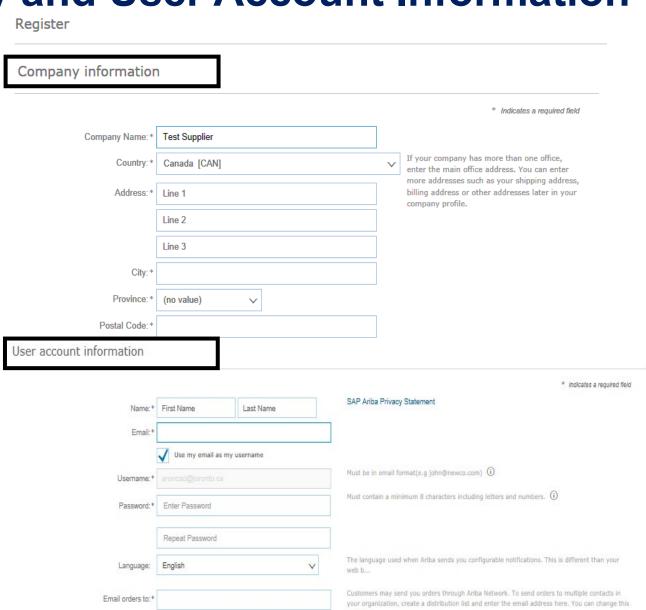

#### Step 8A-3: Tell us more about your business

- 8A-3. In the "Tell us more about your business" section you are asked to provide Product and Service information and Service locations
- A. Product and Service Categories
  - SAP Ariba Discovery postings are matched to the product and service categories selected.
  - Choose categories rather than the exact products or services by name to ensure you gain exposure to broader opportunities.
  - If your products or services can be classified in multiple ways, select all possible categories to ensure better matches.

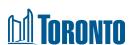

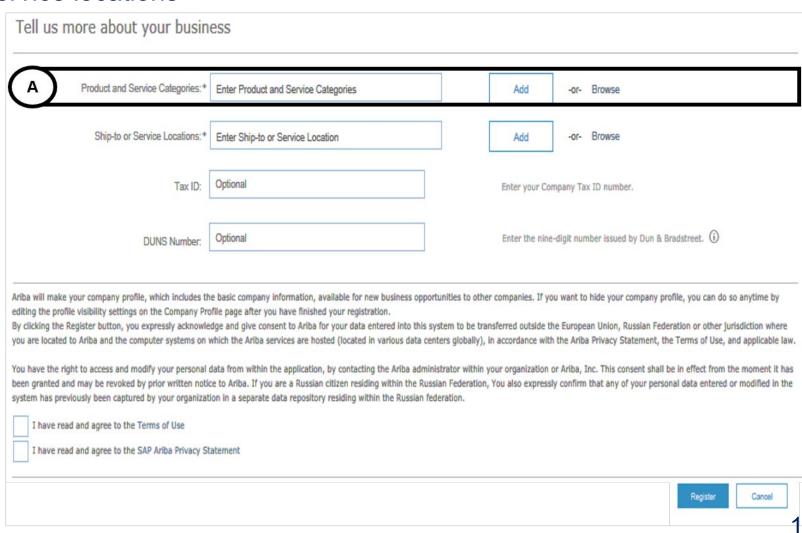

#### Step 8A-3: Tell us more about your business (cont'd)

B. The Ship-to and service locations field lets Buyers view all geographic areas your company serves. Once the company information, user account information. and business information sections have been completed, review the Terms of Use and Privacy Statement. Then check the "I have read..." check boxes. To complete the registration process, click on the Register button.

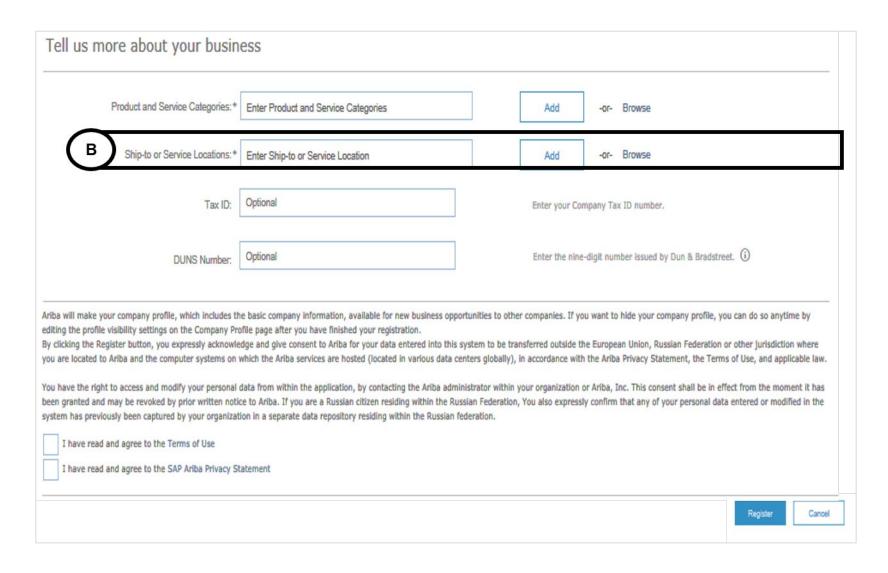

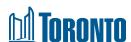

#### **Step 8A-5: Confirm Your Email Address**

8A-5. Confirming your email address is the last step in creating an SAP Ariba account. SAP Ariba sends an email to the address provided.

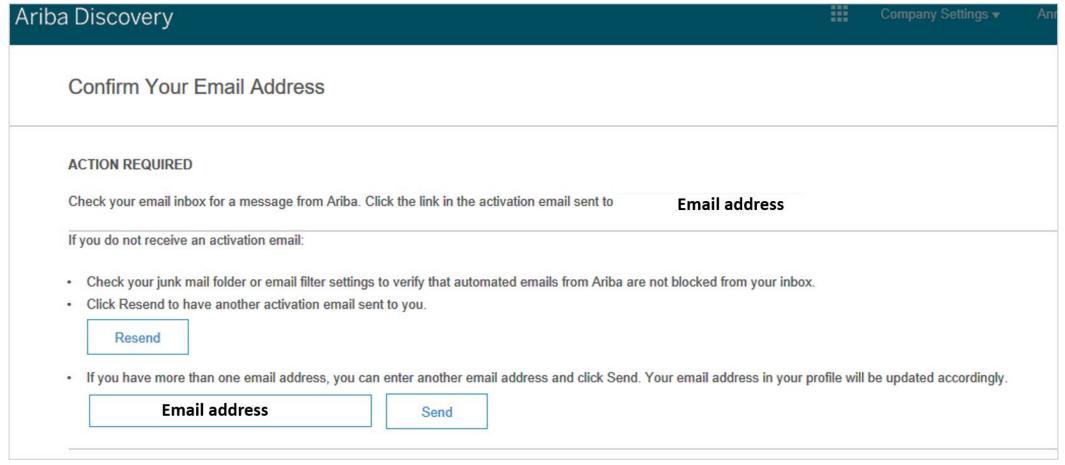

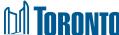

#### **Step 8A-6: Activate Your Ariba Account**

8A-6. Go to your email message and follow the instructions to confirm the email address.

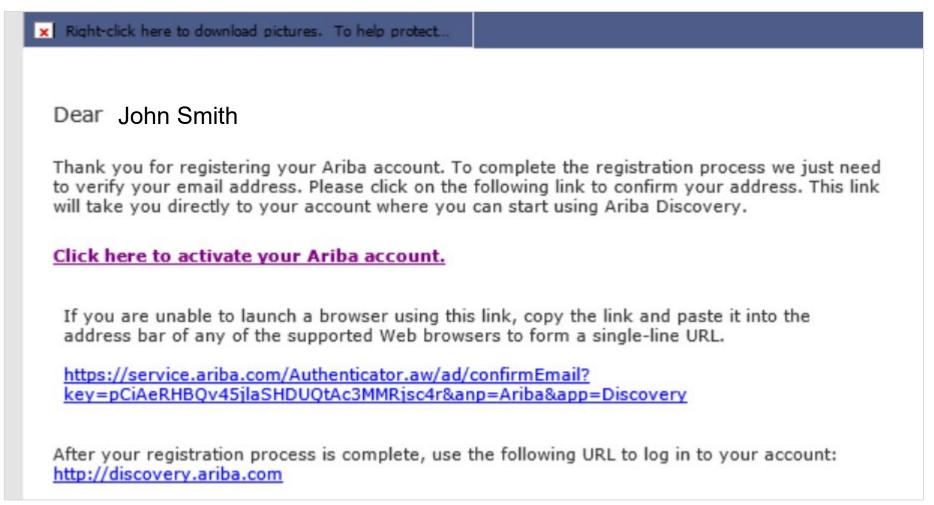

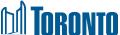

#### **Step 8A-7: Complete Your Company Profile Now**

8A-7. The final stage in setting up an account is to complete additional company profile information.

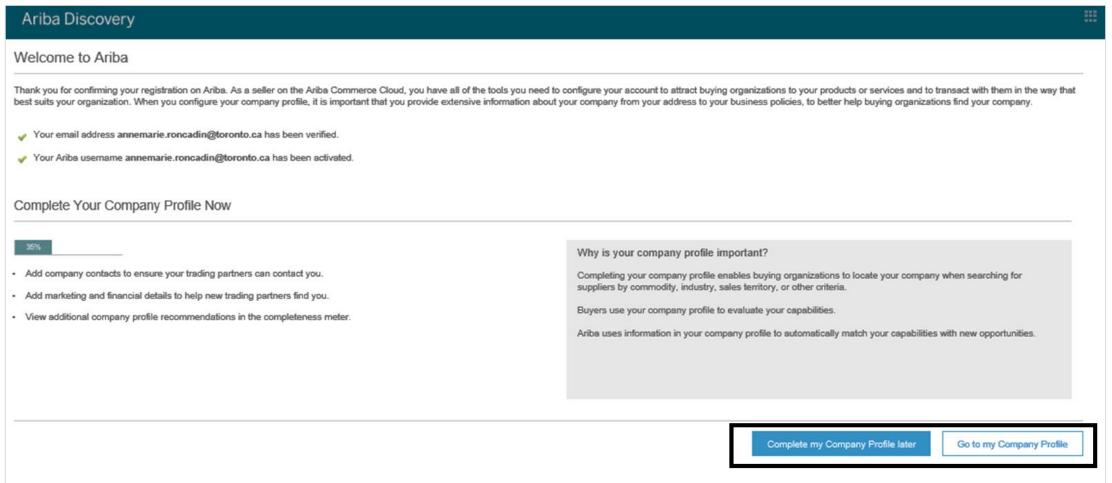

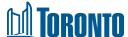

#### Step 9: Supplier Registration Questionnaire

9. After signing in or creating an account, you will be taken directly to the Supplier Registration Questionnaire. Populate all mandatory and optional fields as applicable. Note that mandatory fields are marked with a red asterisk (\*)

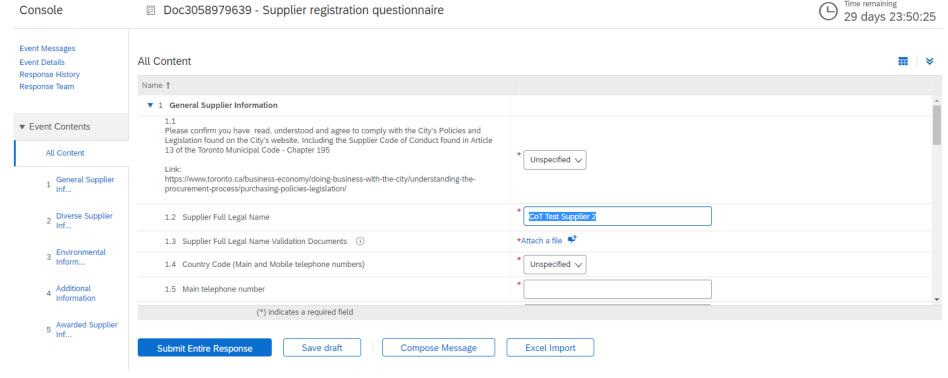

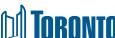

#### Step 9: Supplier Registration Questionnaire (cont'd)

9. You must confirm that you have read, understood, and agree to comply with the City's Policies and Legislations, including the Supplier Code of Conduct. If you answer 'No', your registration will not be approved

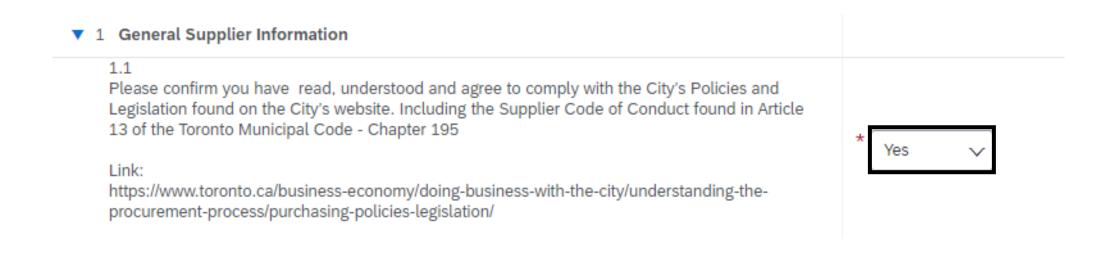

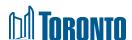

#### **Step 10: Diverse Supplier Information & Community Involvement**

- 10A. If you are a Certified Diverse Supplier with a valid certificate from one of the organizations listed, select the organization
- 10B. If you are currently in the process of obtaining a Diverse Supplier certification, attach evidence of registration and progress through the program

| <ul> <li>2.1 Does your organization have a valid certificate from one of the Diverse Supplier certification organizations listed below?</li> <li>Canadian Aboriginal and Minority Supplier Council</li> <li>Canadian Gay and Lesbian Chamber of Commerce</li> <li>Inclusive Workplace Supply Council of Canada</li> <li>Women Business Enterprise Canada</li> <li>Canadian Council for Aboriginal Business</li> </ul> | Canadian Aboriginal and Minority Supplier Council Canadian Gay and Lesbian Chamber of Comment Inclusive Workplace Supply Council of Canada Women Business Enterprise Canada Canadian Council for Aboriginal Business |
|----------------------------------------------------------------------------------------------------|----------------------------------------------------------------------------------------------------|
| 2.2 If you are currently in the process of a Diverse Supplier Certification, please provid evidenece of your registration and progression through the program?                                                                                                    | Attach a file                                                                                                    |

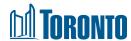

#### **Step 11: Environmental & Other Information**

- 11. Answer the questions listed under Part 3 Environmental Information and Part 4 Additional Information:
  - Net Zero emissions (learn more about <u>TransformTO and Net Zero Strategy</u>)
  - PCI Compliance
  - Certificate of Recognition (COR) or ISO 45001
  - WSIB Certificate

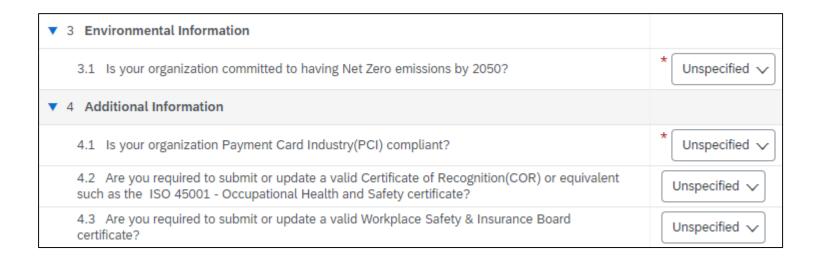

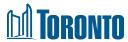

#### **Step 12: Awarded Supplier Information**

- 12A. If you are a newly or previously awarded (active contract with the City of Toronto) supplier, answer 'Yes' to Question 5.1. Sections 6-8 will appear
- 12B. If you are a prospective supplier (no active contract with the City of Toronto), answer 'No'. You are not required to submit banking information. Skip to Step 15

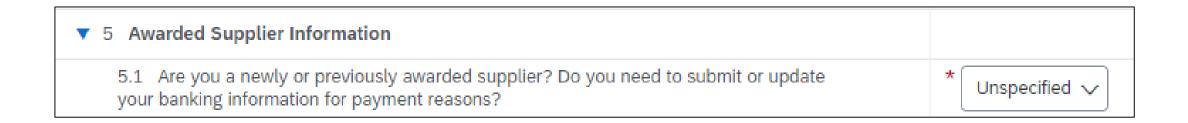

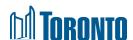

#### **Step 13: Add Bank Information**

- 13. To add banking information:
  - A. Click 'Add Bank Information' under Section 6
  - B. On the resulting screen, click 'Add Bank Information'
  - C. Populate your banking information (following fields are mandatory):
    - Country
    - Either Account number AND Bank Key/ABA Routing Number or IBAN number
    - Attach bank reference or bank statement
    - Transaction Currency
  - D. Click 'Save'

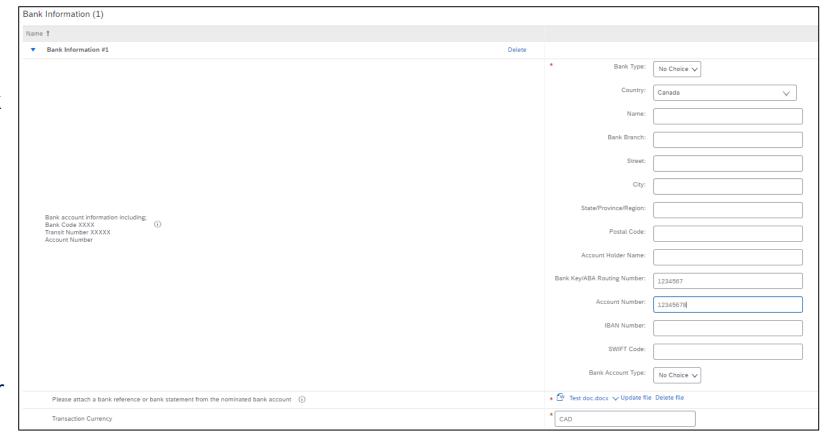

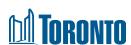

#### **Step 14: Transaction & Tax Information**

14. Populate Section 7 – Transaction Information and Section 8 – Tax Information. You will also need to attach documentation to support the tax information provided

| ▼ 7 Transaction Information                                                                      |                  |
|--------------------------------------------------------------------------------------------------|------------------|
| 7.1 E-mail address for purchase orders                                                           | *                |
| 7.2 E-mail address for accounts receivable                                                       | *                |
| ▼ 8 <b>Tax</b>                                                                                   |                  |
| ▼ 8.1 Tax Information                                                                            |                  |
| 8.1.1 Tax number(s) - GST/HST Number                                                             | *                |
| 8.1.2 Please attach official supporting documentation that supports the tax information provided | *Attach a file 👺 |

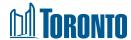

#### Step 15-16: Submit Registration and Await Approval

- 15. Once you have populated all fields, click 'Submit Entire Response' at the bottom of the screen. If you have missed any mandatory fields, an error message will appear. You will also receive an email confirming that the City of Toronto has received your registration information
- 16. The City will review your registration and contact you if further information/documentation is required. Once your registration is approved, you will receive an email confirming your approval

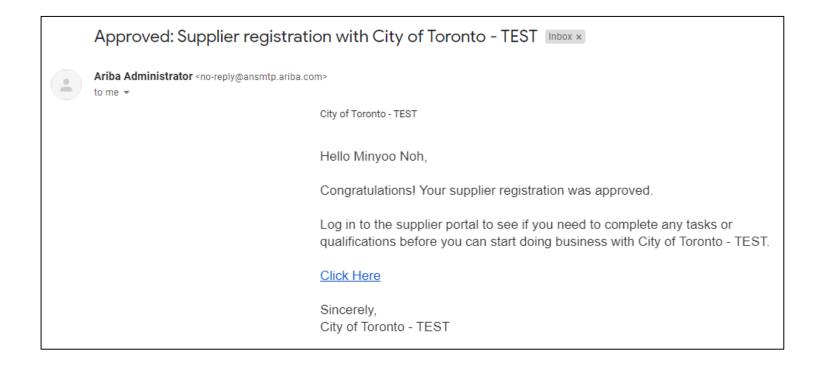

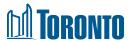

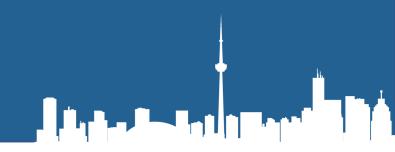

### Questionnaires

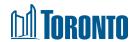

#### **Questionnaires**

In the Registration Questionnaire, if you have indicated the following:

- Certified Diverse Supplier, and/or
- Required to submit/update Certificate of Recognition (COR) and/or ISO 45001 –
   Occupational Health and Safety Certificate, and/or
- Required to submit Workplace Safety & Insurance Board (WSIB) Certificate,
   You will be contacted by the City to complete additional Questionnaire(s) to verify your certificate(s) before you can be fully approved

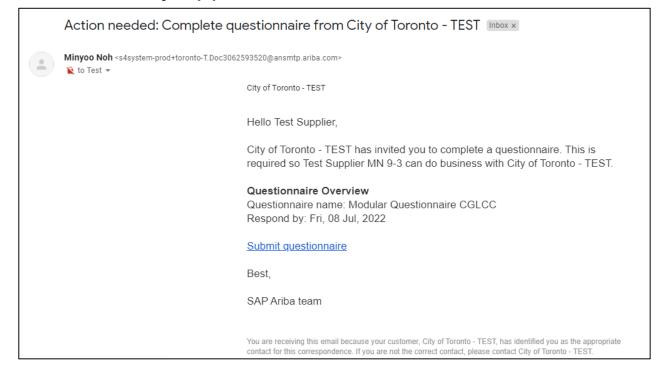

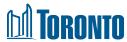

#### **Step 1: Access the Questionnaire**

1. In the email invitation, click the 'Submit questionnaire' hyperlink which will direct you to the Ariba Network Log in page. Log in with your credentials

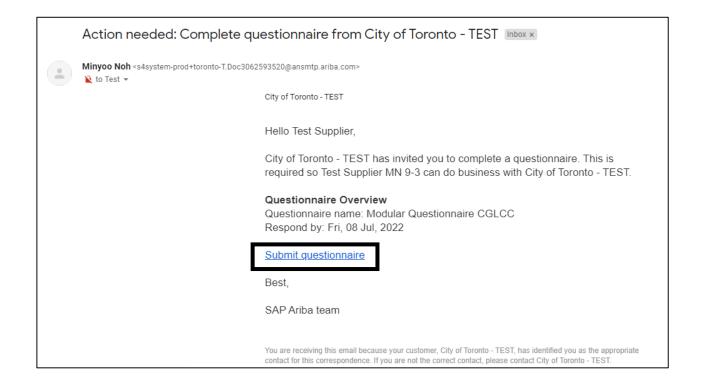

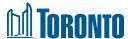

#### **Step 2: Complete the Questionnaire**

 Once you have logged in, you will be taken to the Questionnaire. Select 'Yes' to Question 1.1, then click 'Details' which will appear beside the response

**Note:** The example shown below is for the Certified Diverse Supplier – Canadian Gay and Lesbian Chamber of Commerce Certificate. However, all certificate questionnaires will follow the same format

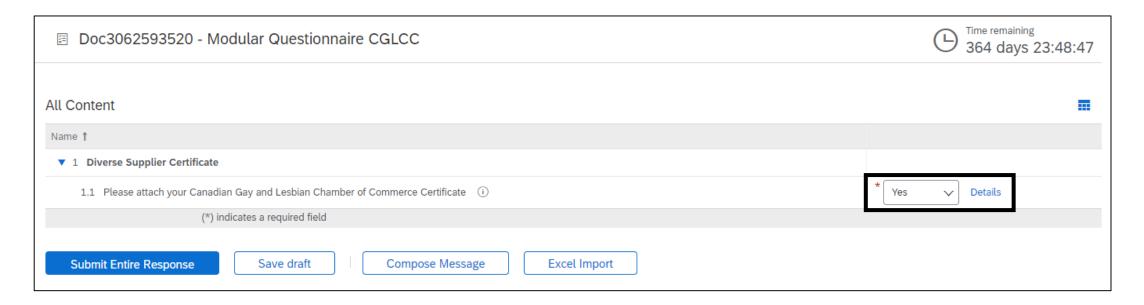

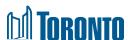

#### **Step 3: Attach Certificate and Populate Details**

- On the resulting pop-up, populate all fields:
  - A. Issuer
  - B. Year of Publication
  - C. Certificate Number
  - D. Certificate Location
  - E. Effective Date
  - F. Expiration Date
  - G. Attach your Certificate
    Click 'OK', then 'Submit Entire Response'

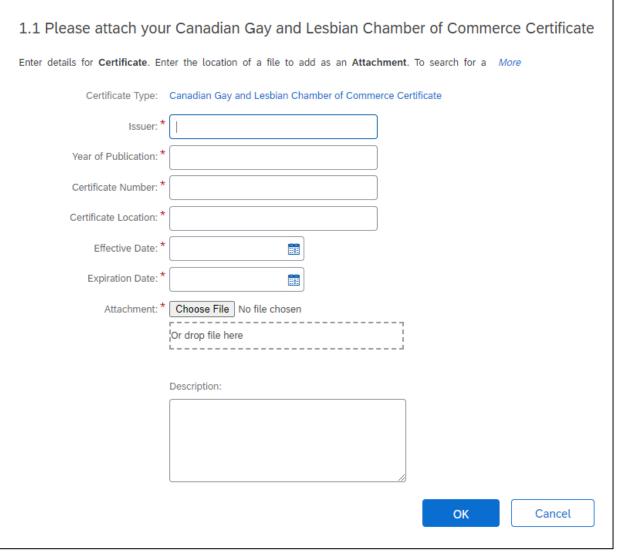

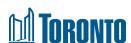

#### **Step 4: Submit Certificate and Await Approval**

4. Click 'Submit Entire Response', then 'OK'. Your certificate will be submitted to the City for approval. If approved, you will receive an email confirmation. The City may also contact you prior to approval if they required additional information

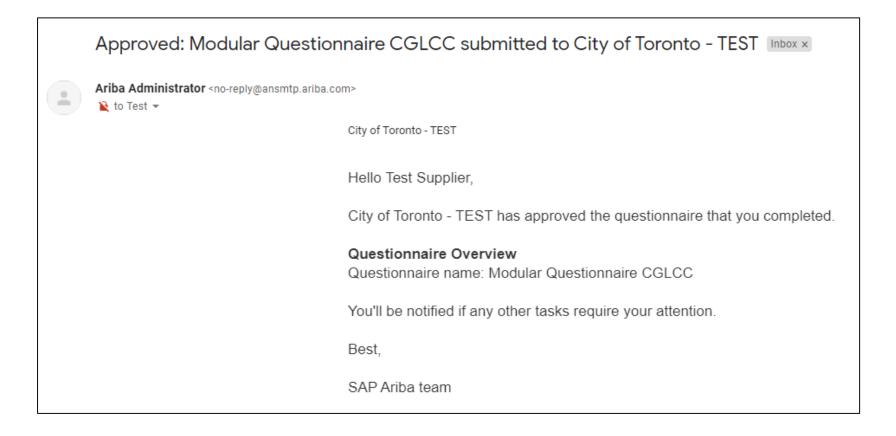

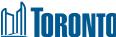

#### Step 5: Update Certificate prior to Expiry

- 5A. You will receive an email when it is time to update your certificate. Click on the 'Click Here' hyperlink within the email and log in with your credentials
- 5B. Click 'Revise Response' and 'OK' to update your certificate. Click 'Submit Entire Response' once done

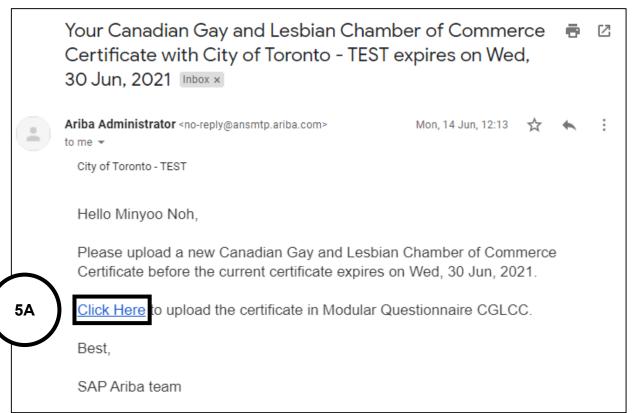

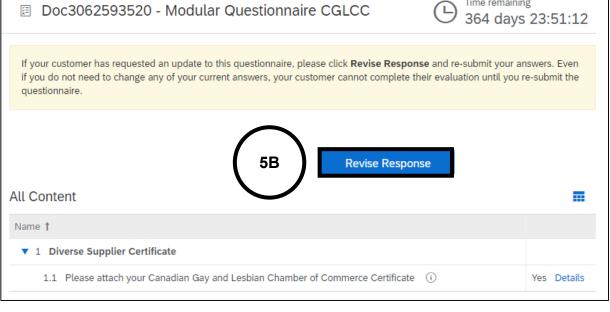

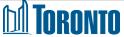

# 

### **Updating your Information**

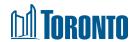

#### Step 1-2: Sign In and Open Registration Questionnaire

- 1. To update your information at any time, sign in to Ariba Network
- In the Ariba Proposals and Questionnaires tab, click on 'Supplier registration questionnaire' under Registration Questionnaires

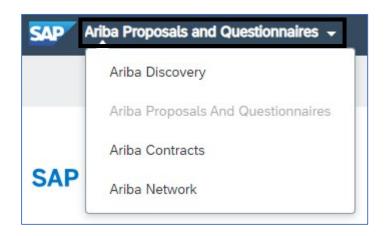

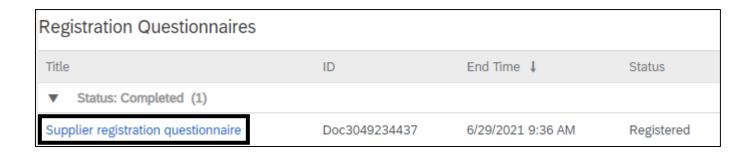

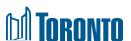

#### **Step 3: Revise Registration Questionnaire**

3. Click 'Revise Response' then 'OK'. Update fields as necessary and click 'Submit Entire Response' once done. The updated Registration Questionnaire will be submitted to the City for review and approval

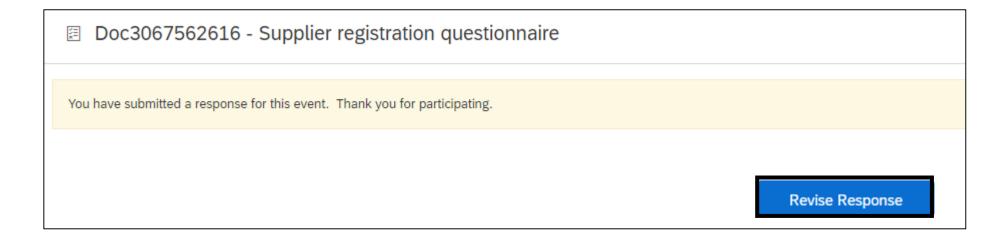

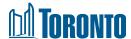

# 

## **SAP Ariba Navigation**

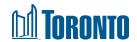

#### **SAP Ariba - Navigation Options**

From Ariba Network, you have the opportunity to navigate the three options as seen below:

- A. Ariba Discovery ability to explore available leads
- **B. Ariba Proposals and Questionnaires** an overview all of your leads previously registered to your ID
- C. Ariba Network home page for navigating your tasks

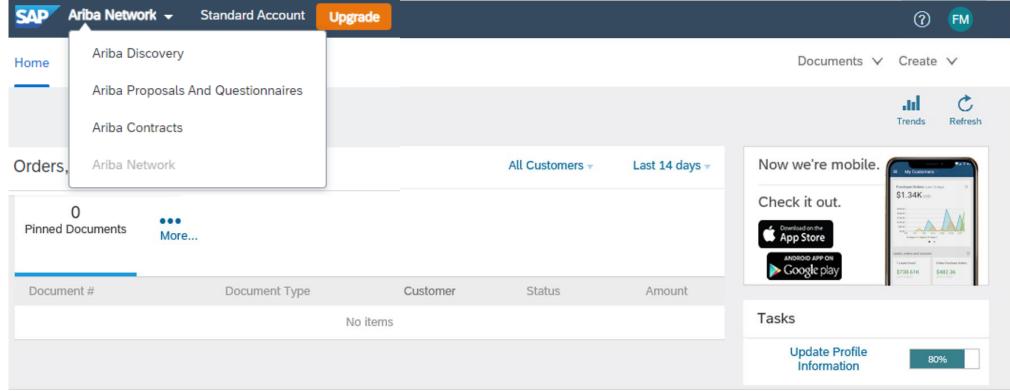

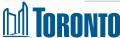

#### Step 1: Confirmation of Supplier ID Registration

- 1. To confirm that you have successfully been connected to the City of Toronto:
  - 1. Once logged into Supplier Login, select your initials on the top right
  - 2. Select Company Profile
  - 3. Select **Customer Requested** tab
  - 4. This will indicate if the profile is properly registered with City of Toronto Ariba

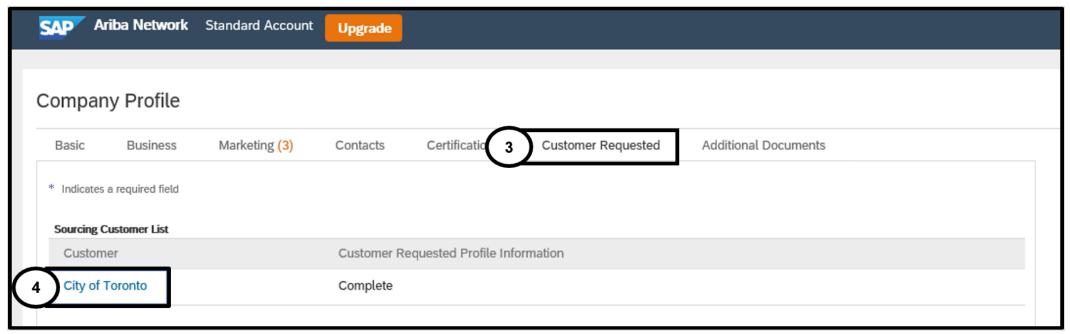

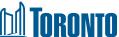

#### Step 2A and 2B: Subscription Notifications of Opportunity

- 2. In order for your company to receive proactive notifications of new opportunities, we strongly recommend that you adjust your company profile to be notified by updating your Notification Settings. To review and adjust your notifications settings:
- A. From the Company Settings icon
- B. Select **Notifications**

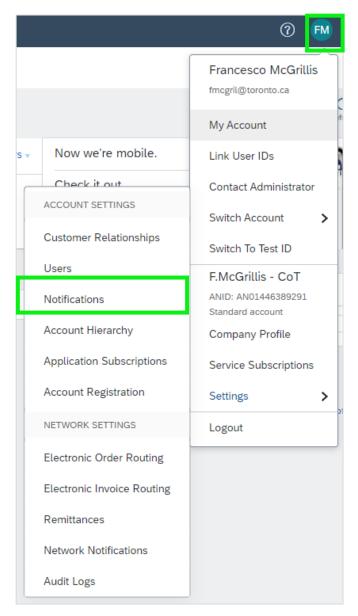

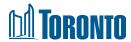

#### Step 2C to 2F: Subscription Notifications of Opportunity

You will be taken to the Account Settings Notification screen

- C. Select the **Discovery** Tab
- D. Manually select under Business Opportunity the Receive a daily digest of postings that match your capabilities
- E. Select **Save** to preserve your update
- F. Ariba Account Settings will now confirm that your profile has been successfully updated

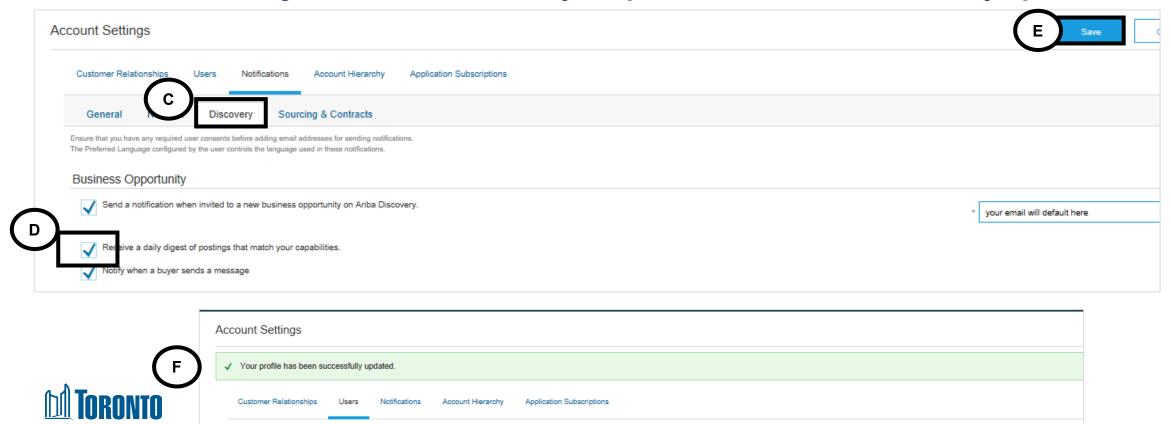

#### Step 3A & 3B: Managing Your Account

- 3. You can enhance your profile with business, marketing, and certification related information. To manage your account, **click on the Company Initials icon** and you will be able to quickly access and update your company profile, users, notifications, account hierarchy, and settings in SAP Ariba Discovery
- A. At the main menu, select Company Profile.

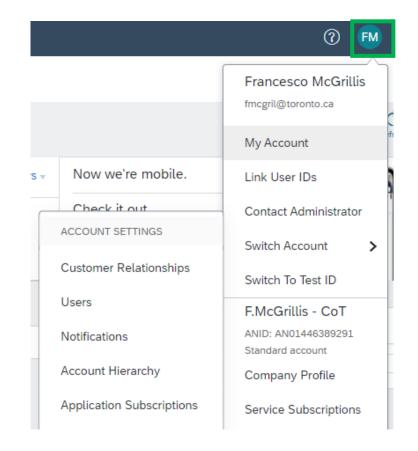

B. Select the applicable tab and complete relevant information in the fields shown

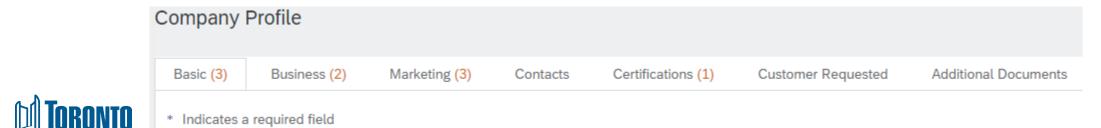

#### **Step 4A and Step 4B: Users and Roles**

4. If you are the Administrator of your Supplier profile, you may need to maintain additional Ariba Users to help manage your company's activities. Suppliers must create and maintain one primary Company Profile with additional Users linked to the primary Company Profile. Duplicate profiles will block a bidder from submitting a bid.

In order to setup additional Users you need to:

- A. Open your **Company Settings**
- B. Select Users

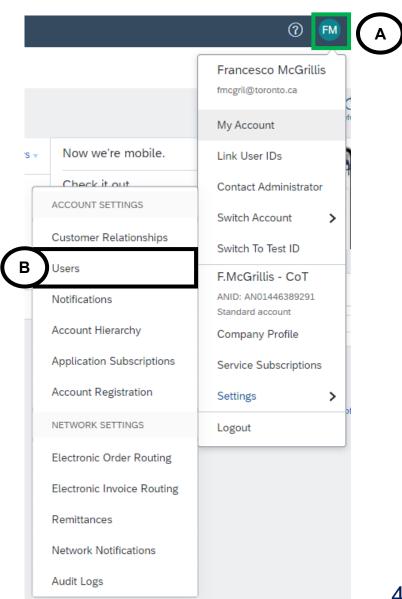

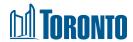

#### **Step 4C: Users and Roles**

You will be taken to Account Settings. You can create roles for your required Users.

C. From the Account Settings page, got to the "Manage Roles" tab and select the plus button to **Create Role** 

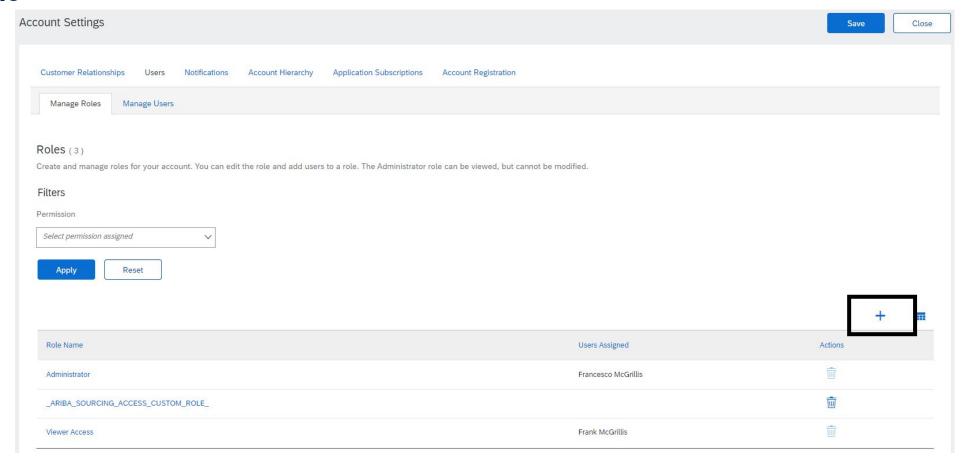

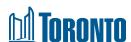

#### **Step 4D: Users and Roles**

You will be taken to **Create Role** page. Here you can **create roles to** assign to your required **Users**.

D. From Create Role, complete the name field and use descriptions if required.

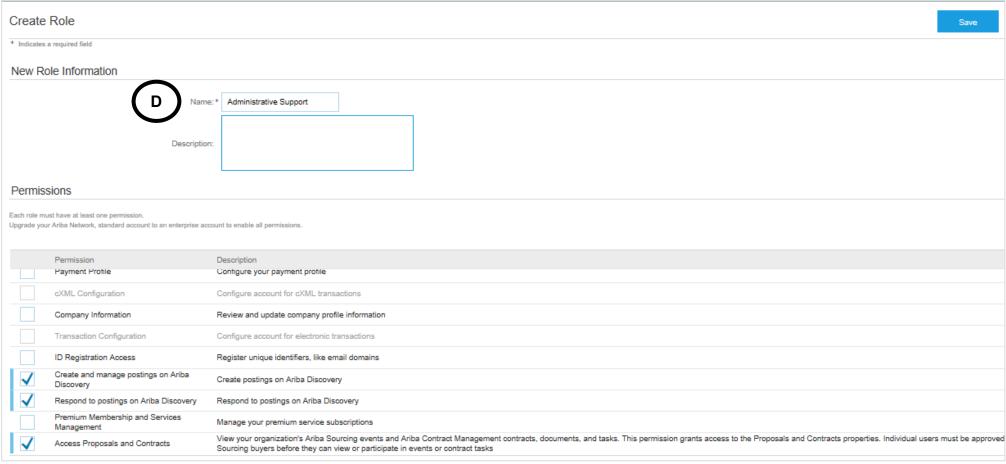

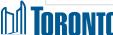

#### **Step 4E and Step 4F: Users and Roles**

- E. Select appropriate **Permissions** (it is recommended that you select the three permissions below if your intent is to allow for Users to perform tasks associated with solicitation and solicitation management). These permissions include the following:
  - Create and manage postings on Ariba Discovery
  - Respond to postings on Ariba Discovery
  - Access Proposals and Contracts
- F. Select Save and you will have created a new role within your company profile

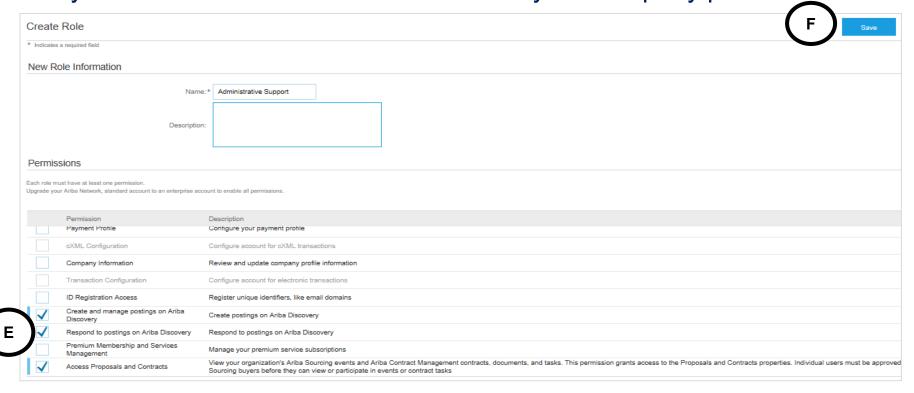

#### Step 4G and 4H: Users and Roles

You will be taken back to the Account Settings Page.

- G. Here you will see the new Role you have created
- H. Create the **User** by selecting **Create User**

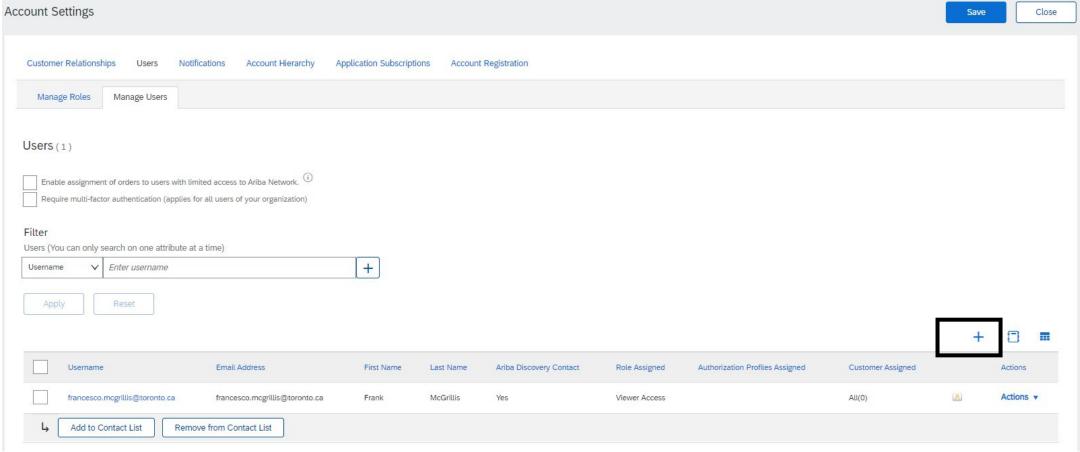

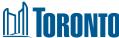

#### **Step 4I – 4L: Users and Roles**

You will be taken to the Create User Page.

- I. Under **New User Profile** populate the mandatory fields as prompted by the asterisks. he **Username** must equal the associated email address for the **User**
- J. Leave the **defaults** as not selected
- K. Select the Role for which the User will be assigned

L. Select **Done** Create User Cancel Create a new user account and assign a role and if needed assign them to a business unit. Ariba will email a temporary password to the address provided for the new user account. The account information entered here will not be modifiable after you click Done However, you can modify role assignments at any time New User Information Username: \* supplychaintransformation@toror Email Address:\* supplychaintransformation@toro supplychaintransformation Do not allow the user to resend invoices to the buyer's account. (i) This user is the Ariba Discovery Contact (i) Limited access (i) CAN 1 🗸 | 416 | 7771234 Role Assignment Description Access Proposals and Contracts Proposals and Contracts Access Viewer Access Administrative Support Customer Assignment Assign to Customer: ( ) All Customers ( ) Select Customers

#### **Step 4M – 40: Users and Roles**

You will be taken to the Account Settings Page.

- M. You should see the new **User** you created in the **Manage Users** section
- N. You must select **Save** for your updates to take effect
- O. Ariba Account Settings will now confirm that your profile has been successfully updated

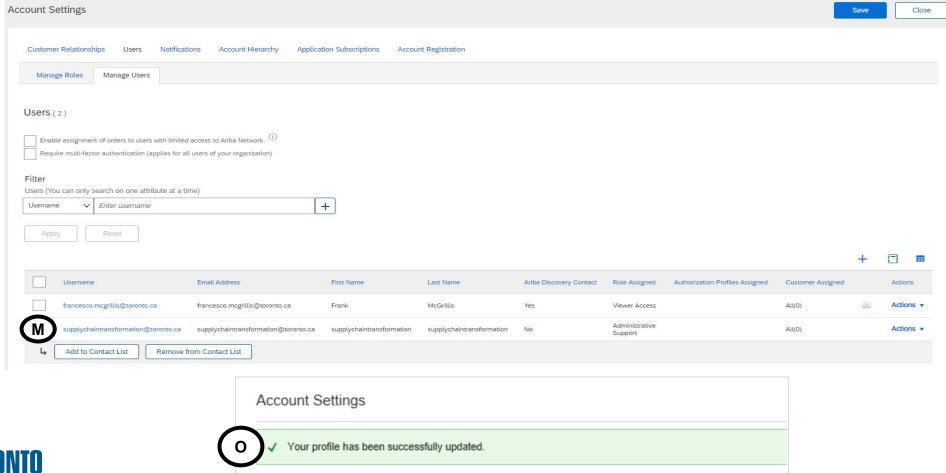

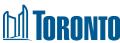

#### **Step 5A & 5B: Updating Time Zone**

- 12.As a Supplier for City of Toronto the Preferred Time zone is **Canadian/Eastern time** In order to set this up Users need to log into Ariba Discovery
- A. Click on your **Account Settings**
- B. Select My account from the drop down

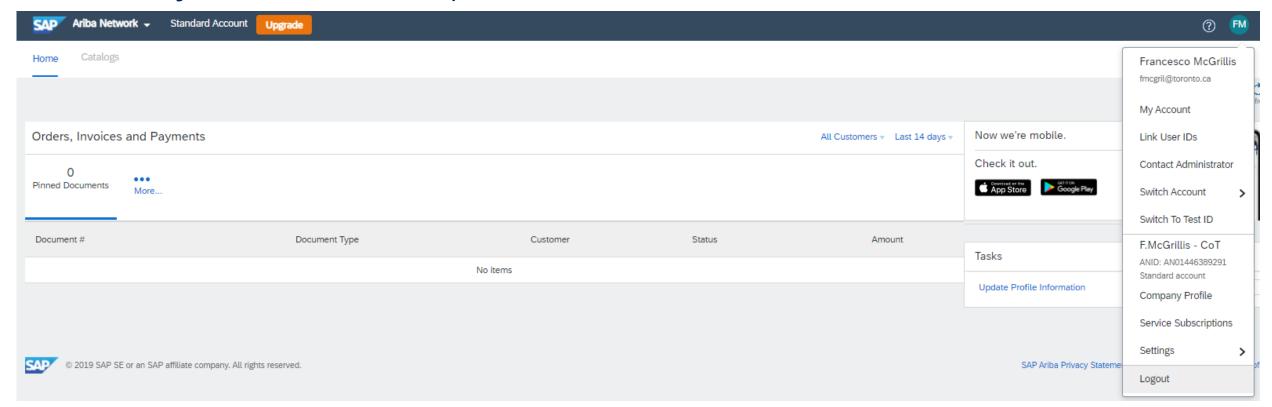

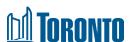

#### **Step 5C & 5D: Updating Time Zone**

C. Under **Preferences**, select your preferred Time zone from the drop down

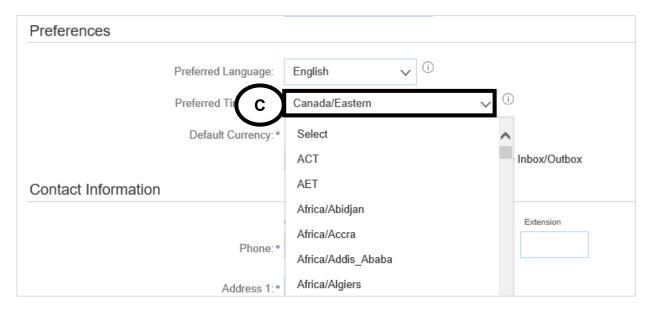

D. Tick the box to confirm and Save

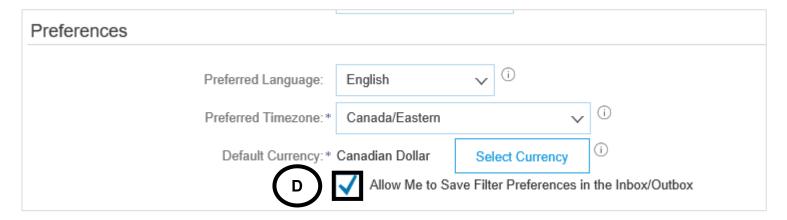

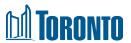

#### **Step 6: Updating Currency**

- 6. To update the Currency to the City Of Toronto's only accepted Currency of CAD Click on your **user** profile
- A. Select My account from the drop down
- B. Under Preferences, Default Currency
- C. Select Canadian Dollar
- D. Make sure you tick the box "Allow me to save filter preferences in the Inbox/Outbox"

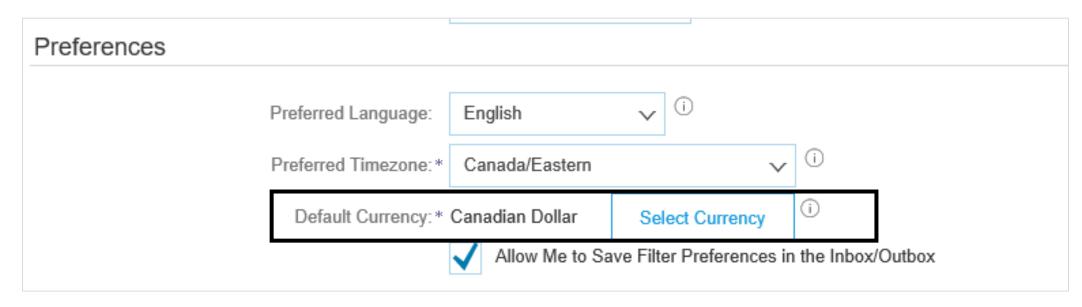

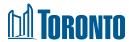

#### **Step 6C: Updating Currency**

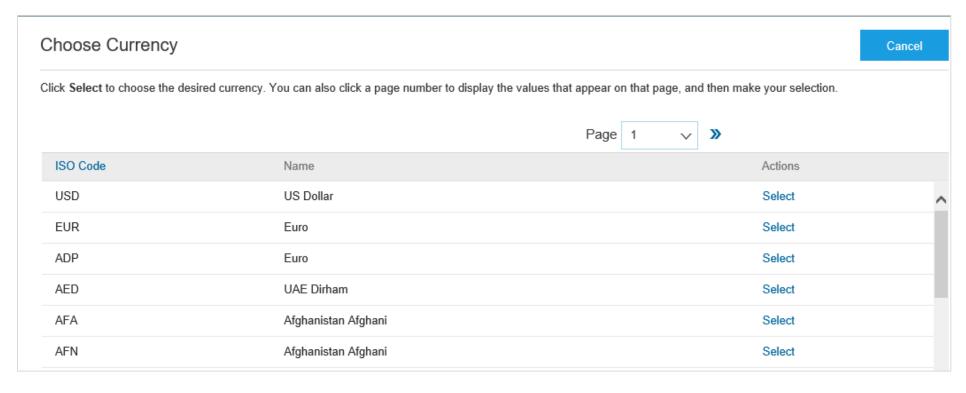

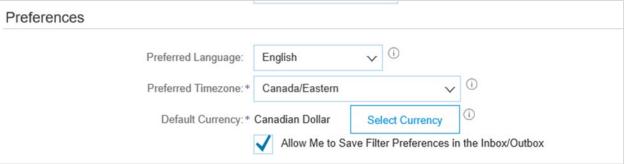

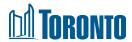

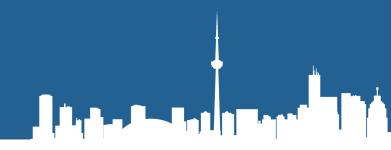

### **Locating Opportunities**

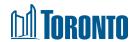

#### **Locating Opportunities**

Currently all City of Toronto procurement opportunities are advertised on the Online Call Document System as well as Ariba.

From <u>Searching and Bidding on City Contracts</u>, expand "Search for Opportunities". The Online Call Document System lists City solicitations in the following areas:

- Goods & Services
- Professional Services
- Construction Services
- Offers to Purchase

Choose your relevant purchasing group (i.e.: Goods and Services), and find the call you are interested in. Click on the "View Summary". You may view Call Document Summaries **free of charge**.

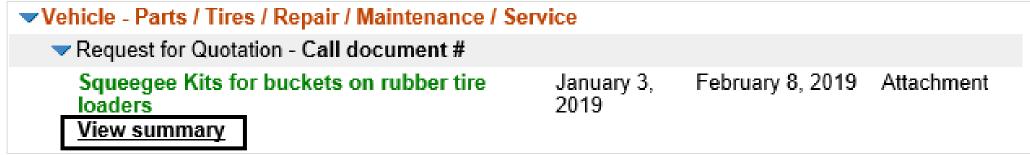

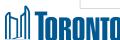

#### **Supplier Research Posting**

- The hyperlink takes you to the SAP Supplier Research posting. If interested click on "Respond to Posting".
- If you are no longer interested you can choose "Not Interested" and provide feedback.
- The Response Deadline shown in the posting will not reflect the actual time of the submission deadline.
- This is due to a system limitation that only allows the date but not the time to be set in the supplier research posting.
- Please read the posting summary as it will describe important information highlighted in bold print including the closing date and time, however the most accurate submission deadline is shown in the countdown clock once you have entered the event.

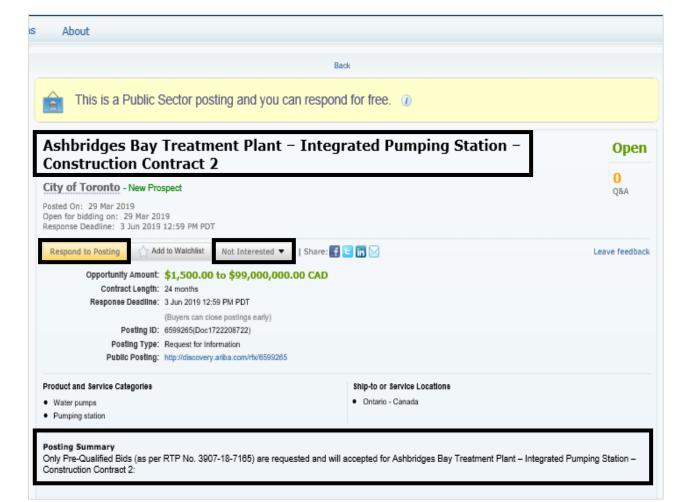

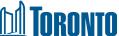

# 

### Bidding on a Solicitation

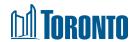

#### **Practice Bidding & Mock Solicitations**

- The City of Toronto has created three mock solicitations: Request for Tender, Request for Quotation, and Request for Proposal. These mock solicitations have been created to support Suppliers interested in doing business with the City of Toronto.
- These simulated events can be used for practice purposes and accessed from the links here:
  - Request for Tender
  - Request for Quotation
  - Request for Proposal
- These links can also be accessed on the City of Toronto's website at <u>Searching and Bidding on City Contracts</u> under the "SAP Ariba Supplier Guide & Mock Solicitations" section. We recommend that suppliers practice submitting bids for these mock solicitations to gain more familiarity with the process in preparation for live solicitations with the City of Toronto.

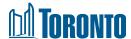

#### **Event Details Page**

You can review and respond to the event within Ariba, or download and review the contents saved to your desktop.

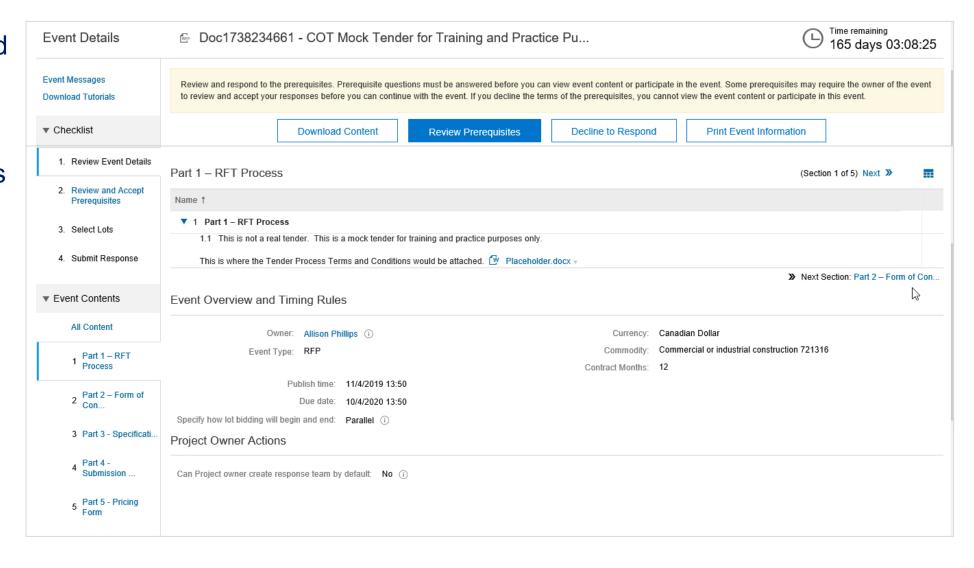

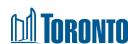

#### **Event Details Page - Timing**

- Take note of the Time Remaining to the closing of the event. You must submit your response prior to event closing. The Time Remaining is found in the top right corner of the screen.
- In the event of an inconsistency with the submission deadline displayed here and any other location including the Supplier Research Posting, the deadline as displayed in this countdown clock will take precedence.

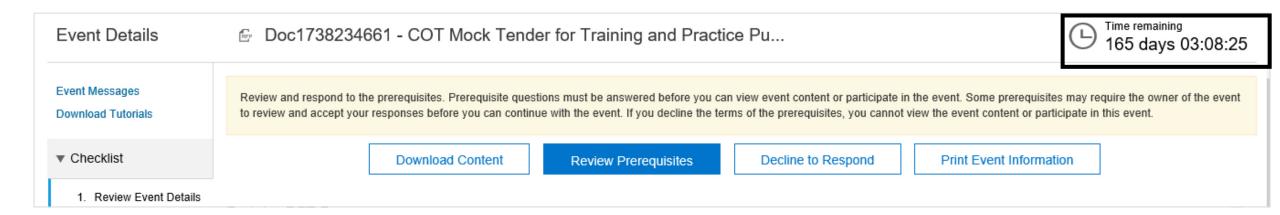

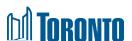

#### **Event Details Page – The Console**

 On the main console there is a check list of all the steps you have to complete. You can go back to each item and review it. All the check list items need to be completed to be able to submit your response.

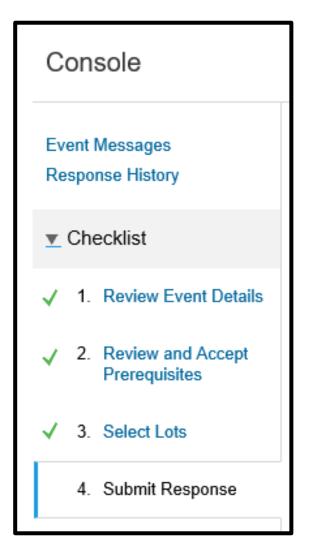

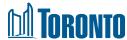

#### Download the event content – Step 1 & 2

1. To download the event, click "Download Content" on the dashboard.

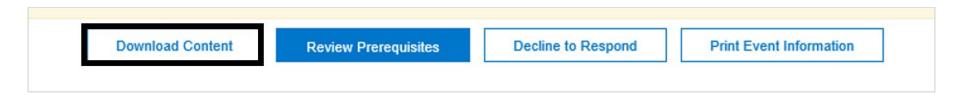

2. Download both the content and attachments. Remember to select "Done" once complete.

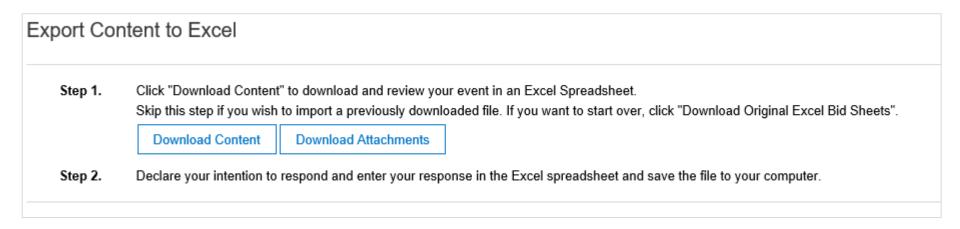

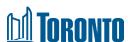

#### **Download the event content – Step 3**

Step 3: Please click on the "Title" box to confirm selection of **all** documents within the solicitation.

**NOTE**: Download of attachments can take several minutes in keeping with system speed and other limits.

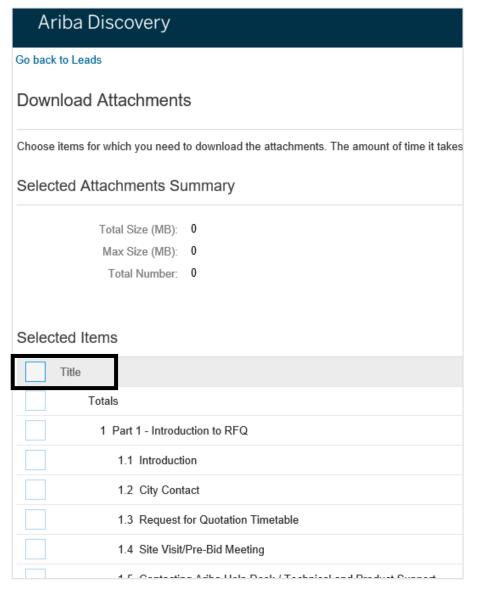

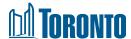

#### **Review Prerequisites**

 Once you have reviewed the event details and intend to participate, click "Review Prerequisites".

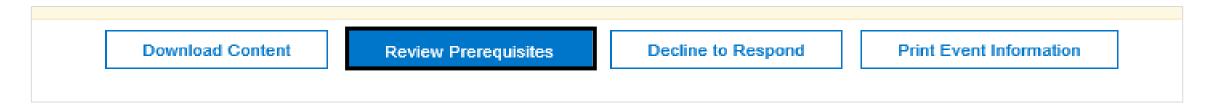

By accepting the terms of this agreement, system will prompt you:

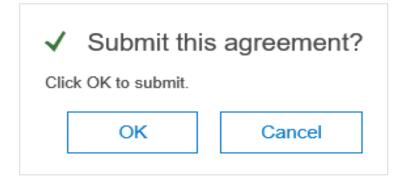

Note: You must review and respond to prerequisites prior to participation in the event.

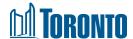

#### **Accepting the Terms of the Event**

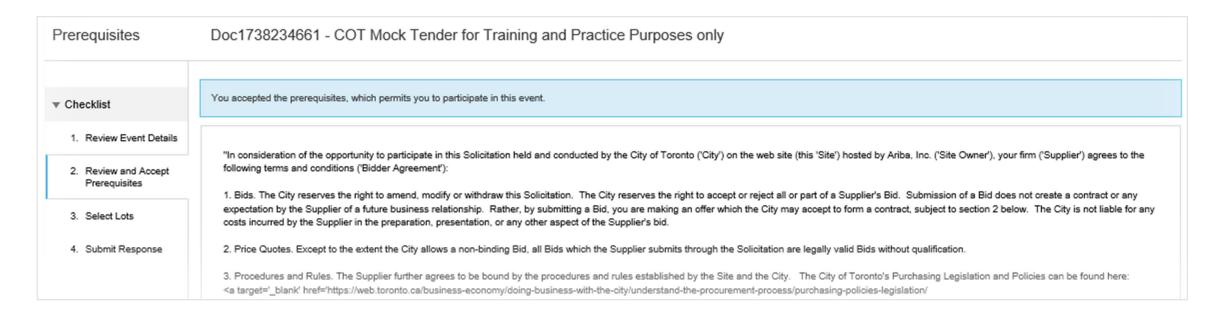

After reading all prerequisites, you should choose one of the options by clicking on the proper radio button at the bottom of the requirements list:

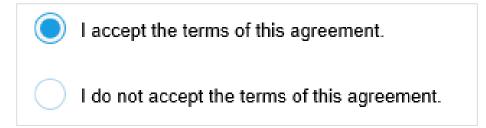

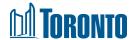

#### **Decline to Respond**

- Upon reviewing the event details, if you are no longer interested in participating, you can "Decline to Respond".
- If you select this option you will be able to change your option at a later time. If you do decline, when you come back to the step you will see "Intent to respond" which will allow you to continue with the event.

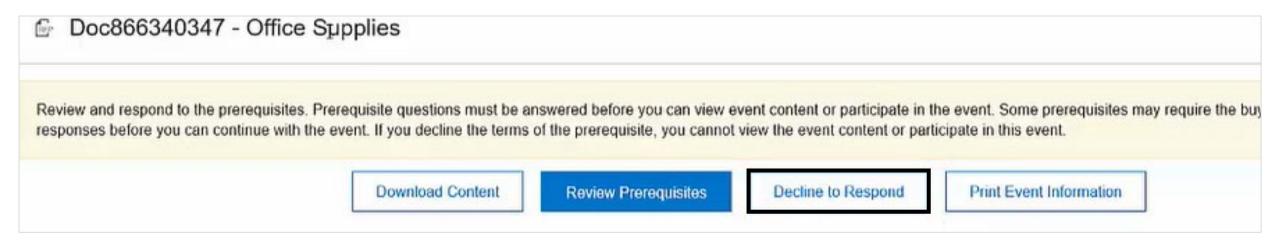

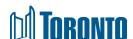

#### Suppliers Dashboard in SAP Ariba

You can review the event solicitation within SAP Ariba. Each event consists of a minimum of five (5) sections (Parts):

- 1. RFx Process
- 2. Form of Agreement
- 3. RFx Particulars
- 4. Submission Forms
- 5. Pricing Form

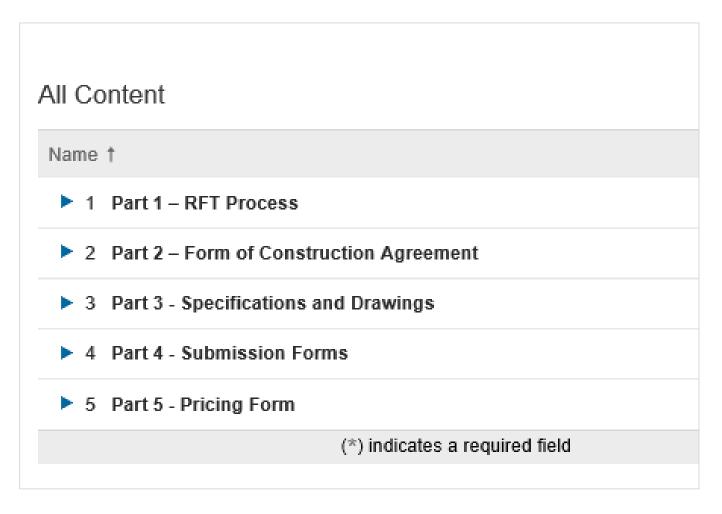

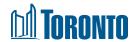

#### **Selecting Lots (If Applicable)**

After accepting the terms and prerequisites and submitting your acceptance, the system will take you to the selecting lots section. There are two (2) tabs: "Select lots", or "Select Using Excel" You can put a check mark on the lots to choose manually (if applicable), then click on **submit**.

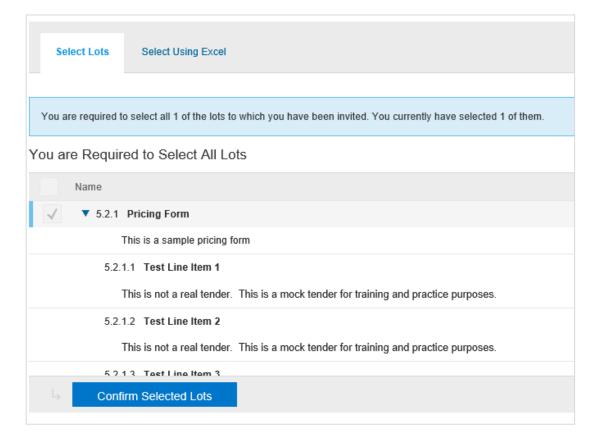

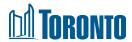

## **Selecting Lots (con't)**

- Click on the "Select Using Excel" tab and follow the instructions that are provided in the blue ribbon, you can use this method if multiple members of your team participation is required:
- Remember you should not change the structure of this excel sheet.

Select Lots

Select Using Excel

You are invited to participate in 1 lot(s), and have already signed up for 1 of them. You can change the list of lots you are signed up for. To do so, follow the instructions below.

Step 1. Click "Download Content" to download and review your event in an Excel Spreadsheet.
Skip this step if you wish to import a previously downloaded file. If you want to start over, click "Download Original Excel Bid Sheets".

**Download Content** 

**Download Attachments** 

Step 2. Declare your intention to respond and enter your response in the Excel spreadsheet and save the file to your computer.

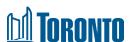

## **Compose and Submit Response**

- Once you have accepted prerequisites and selected lots, you can compose and submit your bid.
- Answers marked with an asterisk are mandatory. You will not be able to submit your bid if you do
  not complete these answers.
- Answer types can vary; Yes/No, text, attachment, Money, etc.
- Failure to submit required documentation shall result in the Bid being rejected as non-compliant. i.e. Failure to submit a fully completed Bid Bond. The original Bid Bond will be submitted to the address and contact name identified in the RFx prior to the closing date and time or the Bid will be rejected as non-compliant.
- Click "Save" to save your answers; you can return prior to the event closing to edit saved answers.
- Click "Update Totals" to calculate and validate extended prices.
- Click "Submit Entire Response" when you are ready to submit your bid.

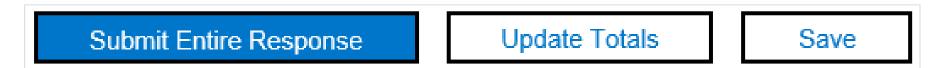

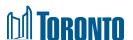

## **Upload Response from Excel (Optional)**

 If you downloaded and completed your responses in Excel, you can upload your file by clicking "Excel Import".

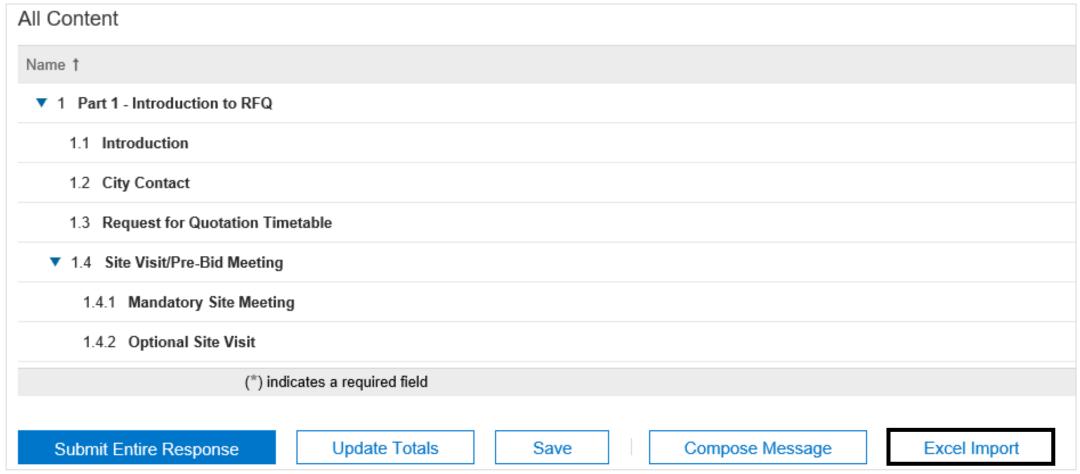

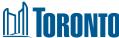

## **Upload Response from Excel: Step 1& 2**

- Step 1: Click **Download Content** used to upload response or download attachments for bid submission review
- Step 2: Save file(s) to your computer and begin working on your response in the Excel workbook.

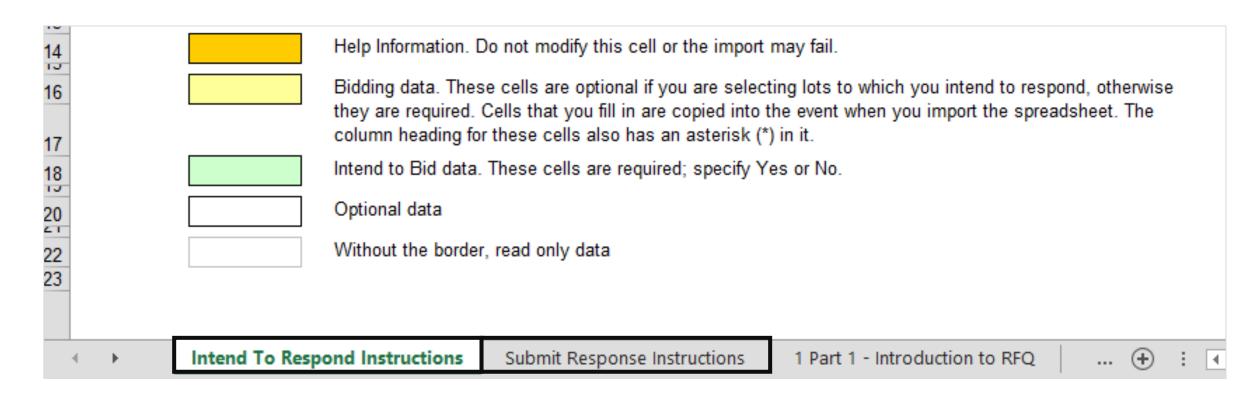

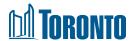

## Upload Response from Excel: Step 3 & 4

- Only edit file with **your responses** and **do not** embed any other file in the document, delete any content or make any format changes. Please note you can **only enter text and numbers** in the file and you do not have to complete all Parts of the RFx to upload the file (i.e. Complete Pricing Form). Under Step 3, click "**Browse**" to locate your file or drag and drop your file into the highlighted spot.
- Click "Upload" to upload your file. Your responses will now be entered into the Event Contents.

**Note:** If you choose to upload your responses through Excel, this will overwrite any values you may have entered into the event directly.

**Step 3.** Locate the saved Excel file on your computer using the Browse button.

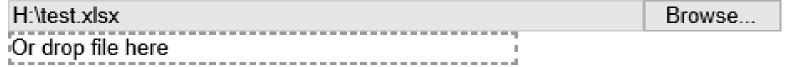

**Step 4.** Click **Upload** to import the contents of the Excel file to your event.

Note: Values in the Excel file will overwrite and delete any values you may have entered in your saved response.

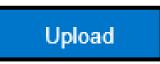

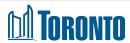

## **Upload Response from Excel (Optional)**

SAP Ariba will notify you that the file upload was successful.

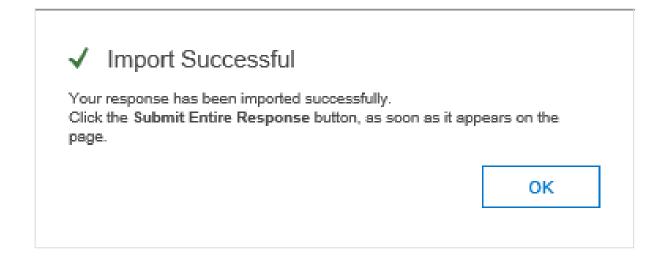

 Once you receive the successful upload notification, click on the Update Totals in the sourcing event to update your bid pricing

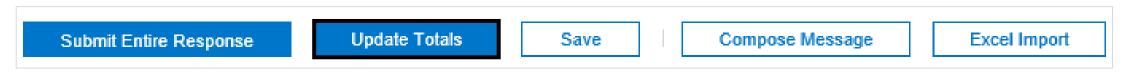

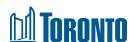

#### **Print Event Information**

- You may also download a printed version of the event (Word format). The response shown in Print Version is the last accepted response.
- If there is no accepted response, the latest draft response will be shown. This will be your copy as a reference to your submission.

Download Content

Review Prerequisites

Compose Response

Print Event Information

| Timing Rules                                  |                |
|-----------------------------------------------|----------------|
| Publish time                                  | 2/1/2019 12:50 |
| Due date                                      | 8/2/2019 13:00 |
| Specify how lot bidding will<br>begin and end | Parallel       |

| Initiator Actions        |     |  |
|--------------------------|-----|--|
| Can Project owner create | No  |  |
| response team by default | 140 |  |

| Content                                                                                                    |       |  |
|----------------------------------------------------------------------------------------------------|-------|--|
| Name                                                                                                    | Value |  |
| 1 Part 1 - Introduction to RFQ                                                                                                    |       |  |
| 1.1 Introduction                                                                                                    |       |  |
| Bids are invited for the non-exclusive supply and delivery including shipping and all costs of Squeegee kits for buckets on rubber tire loaders operated by the City of Toronto's Fleet Services Division for a period of one (1) year from the date of award, with the option to renew the Contract for four (4) separate one (1) year periods, all in accordance with the provisions and specifications contained in this Request for Quotation (RFQ) and the City of Toronto's Procurement Policies, Event Section 5 - Pricing, and the City of Toronto Fair Wage Policy and Labour Trades Contractual Obligations in the Construction Industry. |       |  |
| 1.2 City Contact                                                                                                    |       |  |
| Buyer Name: Minyoo Noh, Corporate Buyer                                                                                                    |       |  |
| 1.3 Request for Quotation Timetable                                                                                                    |       |  |
| The RFQ Timetable is tentative only, and may be changed by the City at any time. For greater clarity, business days means all days that the City is open for business. Site Visit/ Pre-Bid Meeting - N/A Deadline for Questions - January 21, 2019 at 4 p.m. Deadline for Issuing Addenda - Three Business Days before Closing Deadline                                                                                                    |       |  |

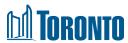

## Revising a Response

- You can revise a submitted response prior to the event closing.
- Click "Revise Response" on the event, then "OK"

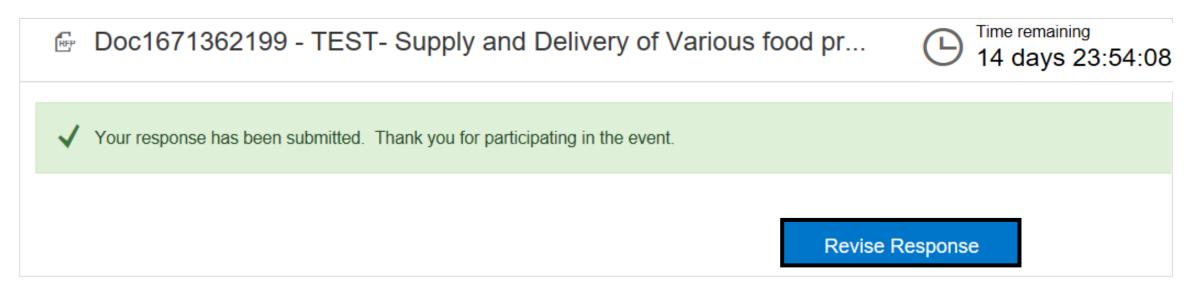

- The answers will be auto-filled with your previously submitted response. Select answers and revise as necessary, then click "Submit Entire Response" to submit your revised response.
- If the event closes before a revised response has been submitted, the last submitted response will be submitted for evaluation.

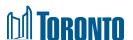

## Missing Mandatory Items - Error Message

- If you miss a mandatory question or it is incomplete, you will trigger a red error message at the top of the screen.
- Read the message it will describe the exact question or line item number and the name of the question or line item.

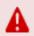

There are 36 problems that require completion or correction in order to complete your request.

Mouse over the red icons to learn more. Use the Next and Previous links to step through the errors as needed.

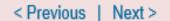

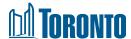

## Missing Mandatory Items – Example: Part 1

- In the example below, the bidder has moved on to Part 5 Pricing and tried to click submit.
- Nothing is highlighted in red because all the problems are in Part 4.
- The system message alerts the bidder by describing how many issues there are, where the first issue resides and how to navigate and find all remaining issues.

Below the system describes the exact section numbers in the error message (i.e. Question 4.1.1.6 'Phone

Number' as shown).

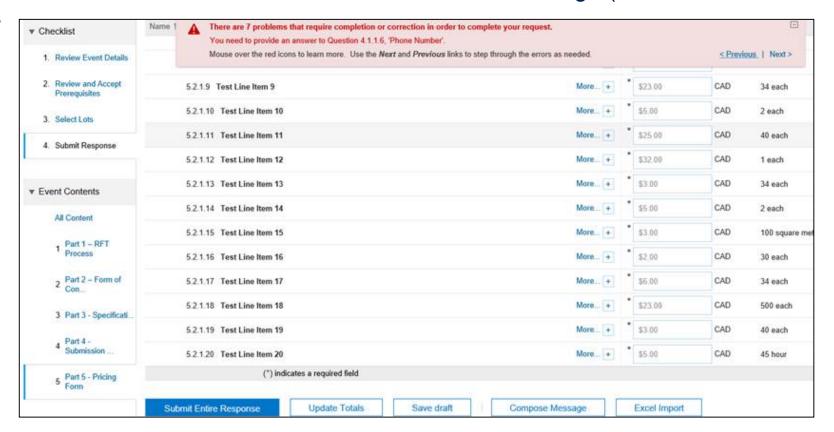

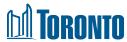

## Missing Mandatory Items – Example: Part 2

- Once you submit a bid and you are no longer in the Part that has errors, when you click into the Part needing corrections, the interaction will refresh and the errors will no longer be highlighted in red.
- To see the red highlights, a supplier should either be in the Part that has the errors (in this case Part 4) or, better yet, click on "All Content" (from the "Event Contents" at the left hand side) and then click submit again.
- As you click "Next" through the errors, the screen will advance and you will see the error highlighted in red.
- In the example on the next slide, displaying "All Content" and then clicking to submit again will show the remaining errors which will be highlighted.
- It's best to be displaying "All Content" in case the errors span more than one Part.
- Only once all the missed mandatory items are corrected will you be able to submit your completed work

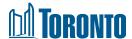

## Missing Mandatory Items – Example: Part 3

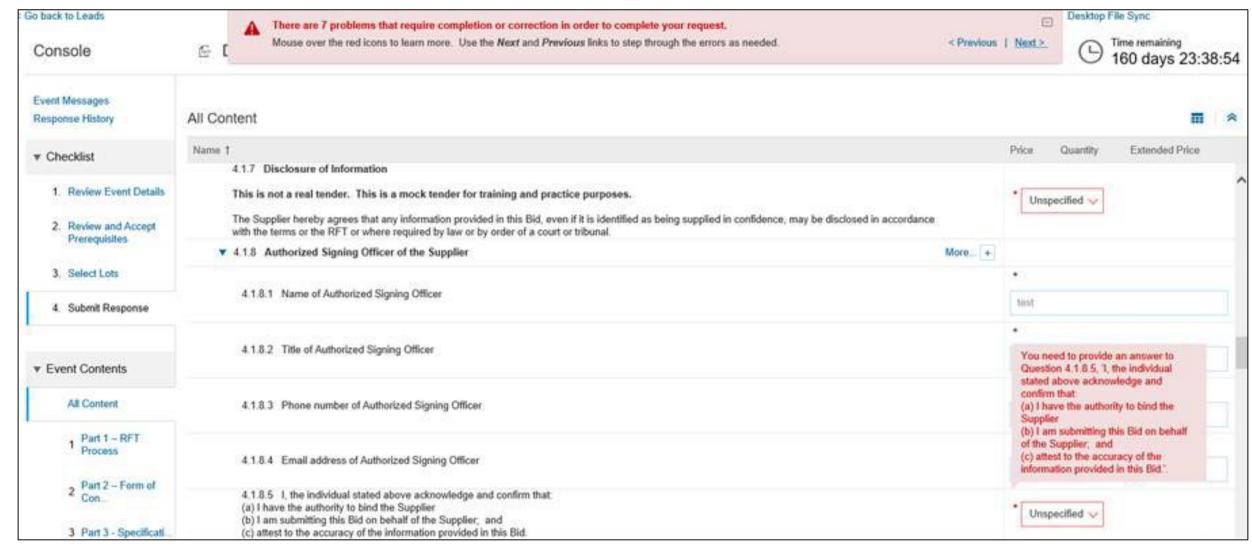

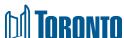

## **Communicating with City Representative – Part 1**

- All communication regarding an active event must be submitted through SAP Ariba
- To submit a question, click Event Messages in the Sourcing Event

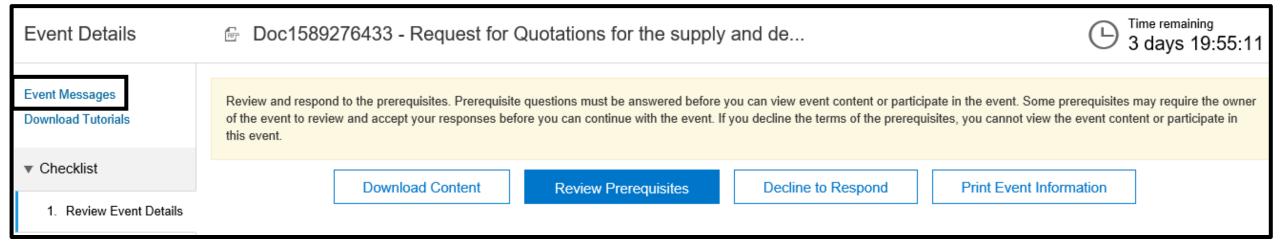

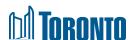

## **Communicating with City Representative – Part 2**

- You can insert your messages and attach files if necessary.
- Click Send to send your message to the City Representative.

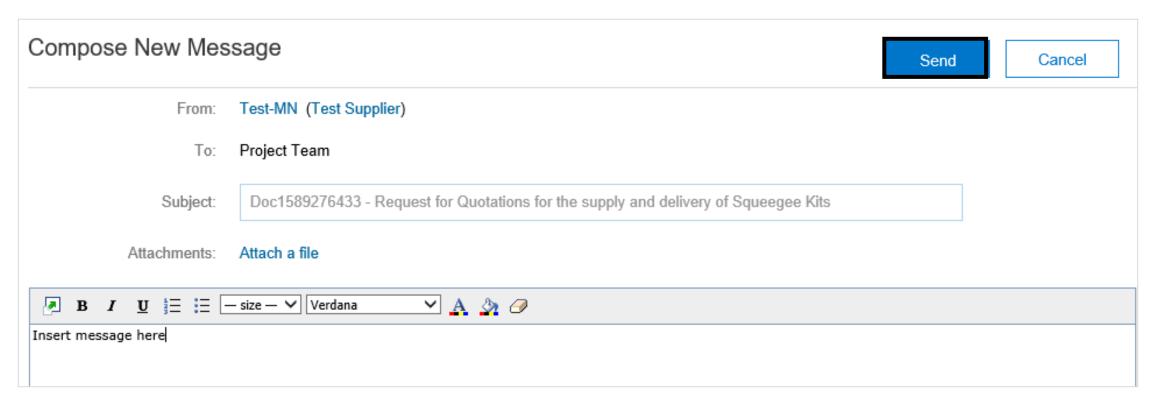

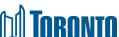

## **Communicating with City Representative – Part 3**

• On Event Messages, you can review any messages and notifications from the City Representative or submit your own message by clicking **Compose Message.** 

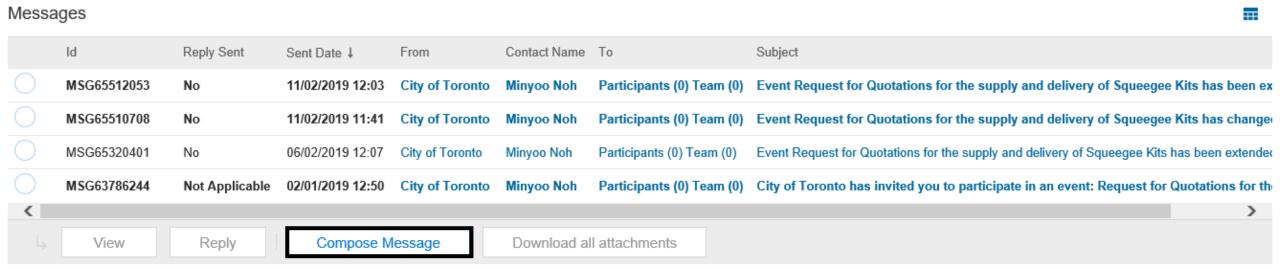

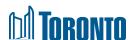

#### **Addendum**

 Bidders will receive an email update when an Addendum has been issued to an event they have responded to.

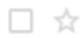

ZAR01-Buyer

Event TEST- Supply and Delivery of Various food products has changed.

- Any Addenda will appear as the last enveloped Part of every RFx type. Bidders
  can download the attachment and review the Addendum contents.
- It is the Bidder's responsibility to review any and all addenda issued by the City prior to the Event Closing. If any addenda are issued after the Bidder has submitted a response, the Bidder must review addenda and determine if a revised response must be submitted.

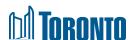

#### Addendum A

• In cases where the Pricing Form has been updated via Addenda, the Bidder will need to reselect Lots. To do this, follow the steps below:

#### Step 1:

Under the Checklist header.

Click **Review Event Details** to reactivate the preceding steps

#### Step 2:

Click Select Lots

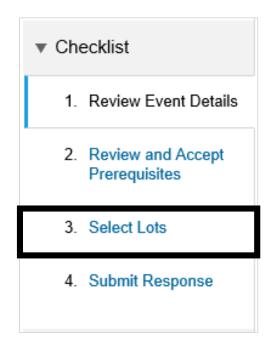

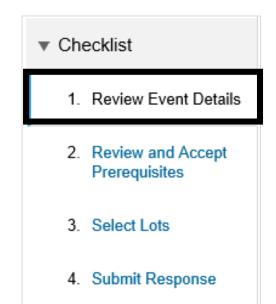

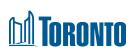

#### Addendum B

#### Step 3:

On the following screen, click **Select Lots** 

#### Step 4:

Scroll down and click **Submit Selected Lots** 

Once all the above Steps, have been completed, the revised Pricing Form will now be visible under Part 5- Pricing

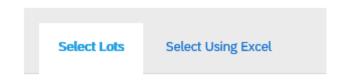

#### Lots Available for Bidding

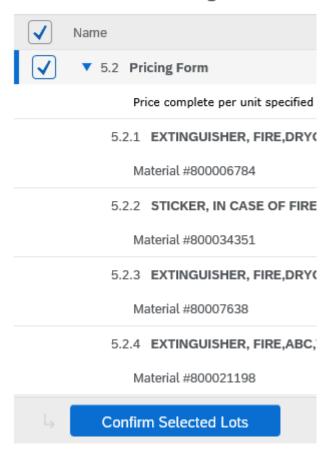

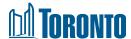

## Viewing the Ariba Proposals and Questionnaires

- The "Ariba Proposals and Questionnaires" section provides a list of previously accessed solicitations. This list is available for you to use to access solicitations quickly.
- To access this section from within the Event:
  - 1. You can go to the Grid icon next to the Company Settings at the top of the event and then select "Proposals" from the dropdown menu.

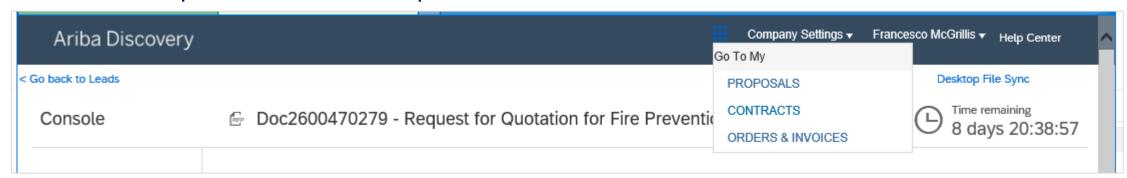

2. The Sourcing Event will allow you to now "Go back to City of Toronto dashboard", which will take you to the "Ariba Proposals and Questionnaires" section.

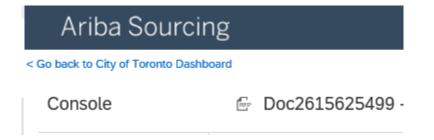

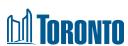

## Viewing the Ariba Proposals and Questionnaires (cont'd)

• To return to an Event you have previously accessed, you can also select the "Ariba Proposals and Questionnaires" section from the drop-down in the upper left hand corner. A list of events that you have previously accessed are organized by status (Open, Pending Selection, Completed).

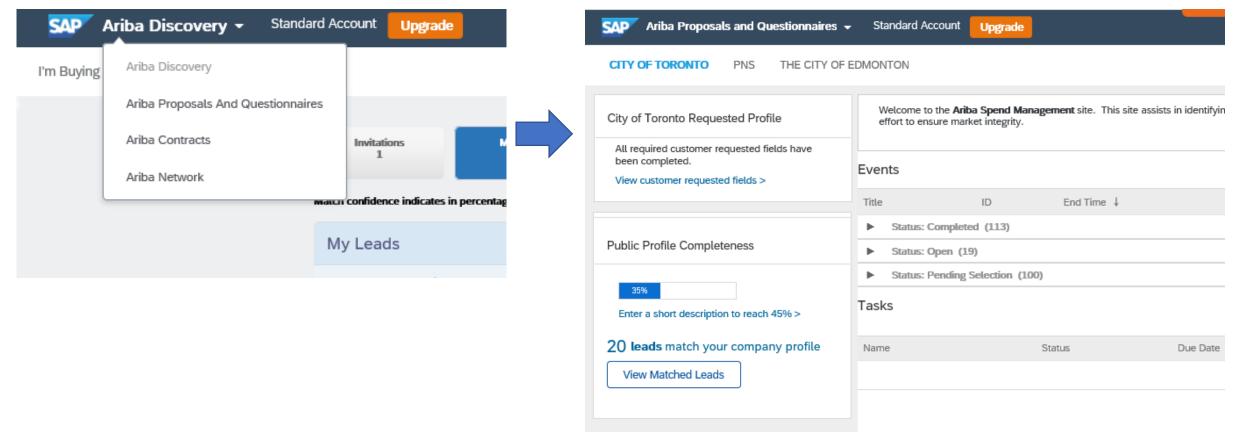

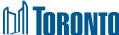

## Viewing the Ariba Proposals and Questionnaires (cont'd)

• When you open up each status, you will see City of Toronto solicitations that you have accessed, as well as their closing date and confirmation whether or not you have participated in that solicitation.

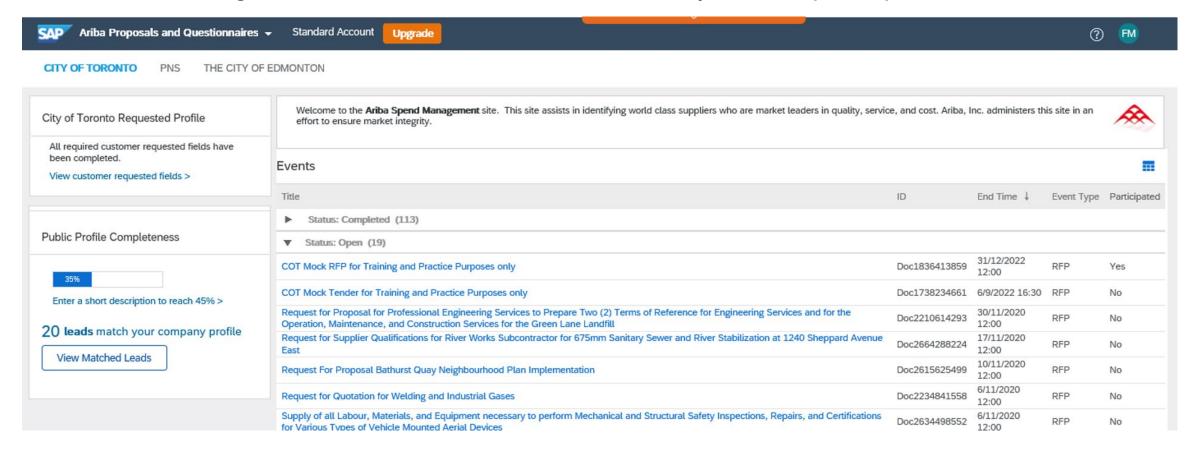

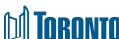

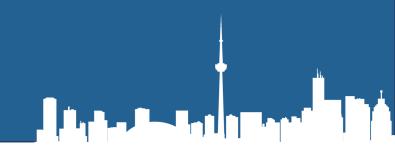

# **Additional Tips**

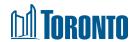

#### Good to Know A

- On the main console you have "Event Contents", which contain each part of the event.
- You can click on each part and review each part individually.

 Response History: Click on the Name of a response to see details, including the lots and information submitted.

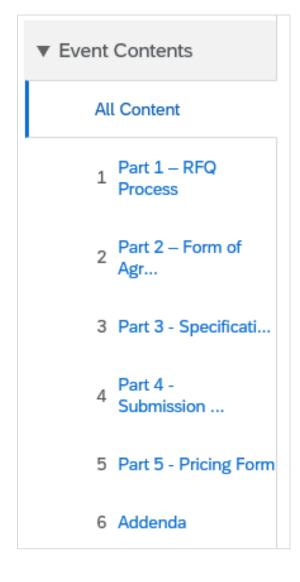

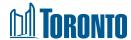

#### Good to Know B

- Any (\*) field is a required field.
- Attempts to submit a response more than once will result in an error message. Although
  you cannot submit a response more than once, you can revise a submitted response
  within the RFx time frame.

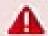

Duplicate bids are not allowed. Submit a bid which is not identical to your previous bid.

 On the main console you have multiple tabs helping you achieve a smooth submission of your response.

Submit Entire Response

Update Totals

Save

Compose Message

Excel Import

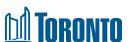

### **Useful Information Links**

- City of Toronto Transition to Ariba
- SAP Ariba
- City of Toronto SAP Ariba Registration
- SAP Ariba Help Center

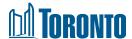

## Thank you!

If you have any questions please send an email to : <a href="mailto:supplychaintransformation@toronto.ca">supplychaintransformation@toronto.ca</a>

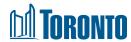